#### Introduction

These tutorials are designed as operational training tools. They will take you step-by-step through creating a basic return to preparing more complex tax returns. They are useful in learning the many features of the program, and for practice in getting preparers ready for the upcoming season.

The tax information contained in these tutorials is preliminary and <u>your actual results may vary</u> based on more current information being implemented in the program. Some Verify errors that are related to the Bank Application that appear in these tutorials might not be valid based on your Bank selection in the program.

We suggest that prior to entering in any returns that you set up a default Prep ID. If you will have more than one Paid Preparer, you will want to set up their information in the database. This information will appear on Form 1040 to correspond with the correct Paid Preparer.

#### Tutorial #1

#### **Tutorial #1 Objective:**

Once you have completed this tutorial, you will know how to:

- Create a new tax return
- Complete the following forms/screens: Client Data Screen, ACA Questions, Forms W-2, W-2G, 1040, and 8879.
- Verify a return
- Send a text message using TextLink
- Send a PDF copy of a tax return
- Delete a tax return

#### Tutorial #1 Profile:

All taxpayer information needed to complete this return will be provided throughout tutorial #1's step-by-step process. (It is assumed that when an actual taxpayer arrives at your office they will bring all appropriate documents with them to complete their tax return.)

### Step One: The Client Data Screen

The first step when creating a new tax return is to complete the Client Data screen. The following instructions will walk you through completing the Client Data screen.

- From the Work in Progress Summary click on the Add New button on the Work in Progress Toolbar.
- **2.** The *Add New Return* window will open and prompt to enter the Taxpayer Social Security Number.

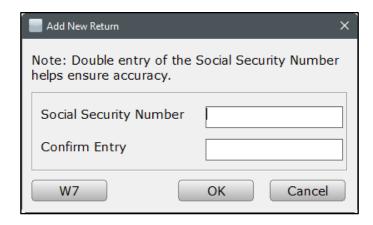

3. Enter 408-00-1001 as the SSN and press [Tab] to move to the Confirm Entry box.

**Note:** It is a requirement to enter the Social Security number twice when creating a new return. This is to verify the SSN is entered correctly.

- 4. Enter the SSN (408-00-1001) a second time and click on OK.
- **5.** You will now be viewing the *Client Data Screen*, Taxpayer Information section.
- **6.** The first field highlighted is the *DOB* (date of birth) field. Type '**072472**', and then press [Enter].

**Note:** The program will automatically calculate the four digits of the Year.

- 7. The next fields are the name fields. There is no need to capitalize name fields. The program will automatically format the name for printing purposes. Use the following information to complete these fields:
  - Taxpayer's First Name: Charles, press [Enter]
  - Taxpayer's Middle Initial: Press [Enter], (no Middle Initial)
  - Taxpayer's Last Name: Smith, Press [Enter]
  - Taxpayer's Suffix: Press [Enter] (no Suffix)

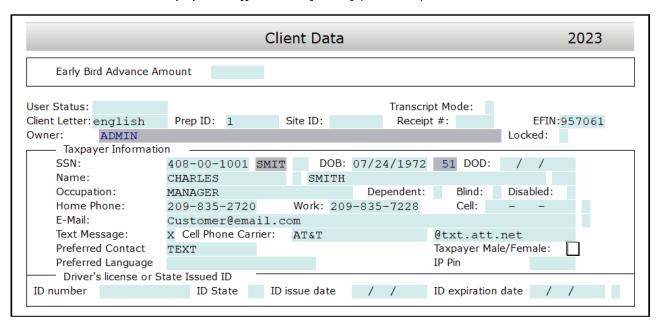

- **8.** With the cursor now on the *Occupation:* field, try using the *Occupation choice list* to select the occupation of *MANAGER*. To use the choice list follow these steps:
  - Click on the Choices button at the bottom of the Client Data screen or press the [F3] key.

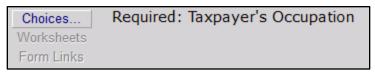

• Click on **MANAGER** then click on **OK**, or use your down arrow key to highlight **MANAGER** and press [Enter].

**Note:** The occupation choice list displays the entries found in the Occupations Database. The program is shipped with a set of Occupations in the database, with the ability to add other Occupations to the Database Menu.

- 9. MANAGER should now be the occupation shown and you can continue with Step 10.
- **10.** Since Charles is not a Dependent on another return, blind, or disabled, press **[Enter] 3** times past the *Dependent*, *Blind*, and *Disabled* fields.
- 11. Although the fields Home Phone, Work, Cell and E-mail are not required by the IRS, the cursor does move to these fields automatically. Normally, they should be entered for reference at a later time (i.e. on the Electronic Bank Application). For the purposes of this tutorial, enter these phone numbers: 209-835-2720 for the Home Phone, press [Enter] and then enter 209-835-7228 for the Work Phone and press [Enter]. Enter a valid cell phone number (for testing purposes) for the Cell Phone and press [Enter] one time.

**Important:** In a real, live return, you would use your customer's cell phone number. For the purposes of this, and the rest of the tutorials in this document, you can enter your cell phone number to test out the features.

**12.** Enter a valid **email address** (for training purposes) in the E-Mail field and press **[Enter]**.

**Note:** The email address is used in order to test the Email copy of tax return feature at a later time in this tutorial. In a real, live return, you would use your customer's information. For the purposes of this, and the rest of the tutorials in this document, you can enter your email to test out the features.

**13.** Enter an **X** in the Text Message box and press **[Enter]**. You will be prompted with the following screen.

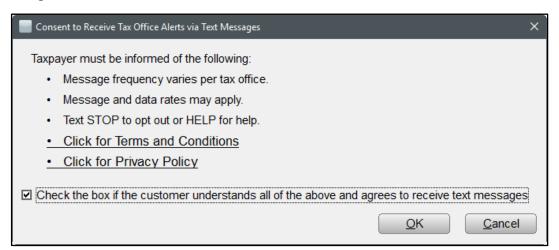

- **14.** After you have read the above screen and discussed with your client, **check the box at the bottom** of the screen and click on **OK** to proceed.
- **15.** The next field is the *Cell Phone Carriers* box. To view the list of cell phone carriers, click on **Choices** located at the bottom of the Client Data screen or press **[F3]** key. Double click on

your **Cell Phone Carrier** from the list and both the *Cell Phone Carrier* and the *Text Domain field* will populate automatically.

- **16.** The software will automatically take you to the *Preferred Contact* field. Click on **Choices** located at the bottom of the Client Data screen or press **[F3]** key. Click on **TEXT** to select it as the method to contact the taxpayer and press **[Enter]**.
- **17.** You will now be in the *Taxpayer Male/Female* field. This is not a required field but you may make a selection and press **[Enter]** to continue.
- **18.** You will now be on the *Preferred Language* field. For this tutorial, leave this field blank and press [Enter] two times.
- **19.** You will now be on the *Driver License or State Issued ID* section. The IRS does not currently require this information but some states do. Entering the information in the Client Data Screen will allow the software to automatically populate the information to the state when needed. For this tutorial leave this section blank and press [Enter] 5 times.
- **20.** You will now be at the *Filing Status* field. Since Charles is filing his own tax return and is not married, type a '1' for Single in this field and press [Enter].

```
Choices... Required: (1)Single (2)MFJ (3)MFS (4)Head of Household (5)Qual Surviving Spouse

Worksheets
Form Links
```

**Note:** Take a moment to look at the bottom of the screen while you are still on the filing status field. You should notice some information that will be very useful to you while entering returns and trying to correct verify errors. In this case, the filing status and description will be displayed. Notice that the program automatically skips over the spouse information fields since this return is for a single taxpayer.

**21.** The next fields that are required are the address fields. Use the following information to complete these fields.

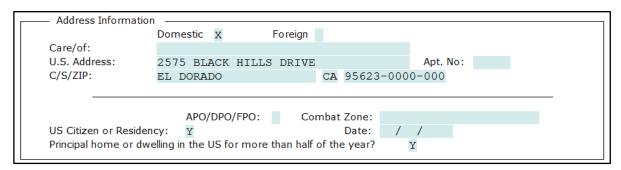

- U.S. Address: 2575 Black Hills Drive, press [Enter]
- Apt. No: Press [Enter]
- Zip: **95623** press [Enter]

**Note:** Notice that the *City* and *State* fields will auto-populate with El Dorado CA based on zip code.

**22.** For this tutorial, the fields after the address will be left alone. **Scroll down** to the health care coverage question.

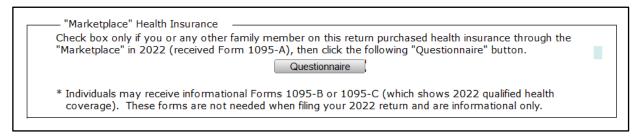

**23.** For the purpose of this tutorial, leave the box empty. **Scroll down** to the Remote Signature questions.

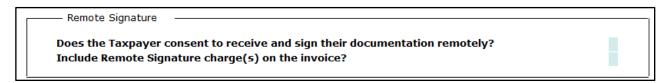

**24.** For the purpose of this tutorial, enter in an **N** for both of these boxes and press [Enter].

**Note:** If you do not see the Remote Signature questions, you will need to accept the Remote Signature agreement first and then transmit to apply the settings to your Billing Scheme. Afterwards, click on **Re-Load Billing** under the Return menu or **[Ctrl+U]** while you have the return open to view the Remote Signature questions.

Since Mr. Smith has no dependents, the Client Data screen is complete for this tax return and you can continue to the next step.

#### Step Two: Adding Forms to this return

When adding forms to a return, it is important that you start with any source documents such as W-2's or 1099's. From these documents, the program is able to begin adding certain forms automatically.

## To add a Form W-2, follow the steps below:

1. Click on the Add Form button to open the All Forms & Schedules window. This list shows all the forms and schedules that are available to be attached to this return. Notice that the cursor rests on the Form W-2 by default.

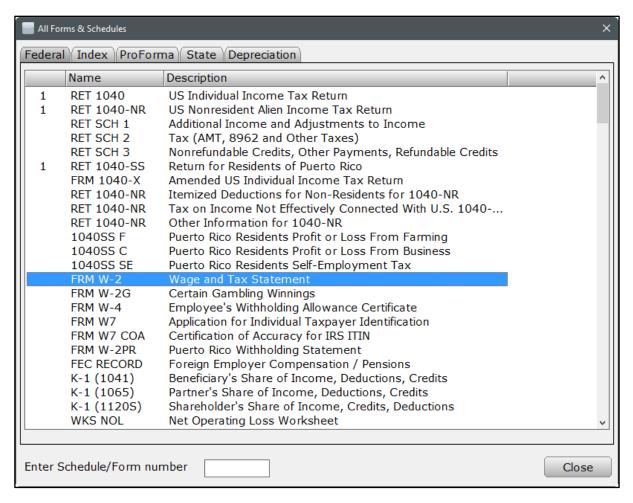

- 2. Press [Enter] on FRM W-2 or double-click on FRM W-2; this will add and display the Form W-2. You should notice the taxpayer information has been brought forward from the information entered on the Client Data screen.
- **3.** The software will automatically take you to section *b. Employer's Identification Number* by default. Begin by entering the *Employer's Identification Number* (*EIN*). Type the number **90-2334567** and press [Enter].

| Form W-2 Wage and                                                                                                    | d Tax Statement                                                                                         | 2023                                                                       |
|----------------------------------------------------------------------------------------------------|----------------------------------------------------------------------------------------------------|----------------------------------------------------------------------------|
| a. Employee's Social Security Number 408-00-1001  b. Employer's Identification Number 90-2334567                                                                                                    | 1. Wages 52,239 3. SS Wages ( ) 52,239 5. Medicare Wages ( )                                            | 2. Fed Tax Withheld 7,825 4. SS Tax Withheld 3,239 6. Medicare Tax Wh. ( ) |
| c. Employer's name, address, ZIP code  PERF Domestic X Foreign  PERFECT SNOW PLACE  123 CAPLES CREST  OLYMPIC VALLEY CA 96146-0000                                                                                                    |                                                                                                    | 8. Allocated Tips  10. Dep Care Benefits  12. Employer Use                 |
| d. Control Number  e. Employee's name, address & ZIP code                                                                                                    | 13a. b. c. Stat Emp Select Sch C link  14. Other  14. RRTA: Comp T1 Tax T2 Tax Medicare Tax Add Med Tax |                                                                            |
| 15. State Employer ID House Tax Wages/Tips Tax Wages/Tips Tax Wage | State St. 18. Local 19.                                                                                 | Local 20. Locality W/hld Name                                              |

- **4.** Continue entering all information that is required for the employer by using the following information:
  - Employer's Name (second line): Perfect Snow Place and press [Enter]
  - Address: 123 Caples Crest and press [Enter]
  - *Zip:* **96146** and press **[Enter]**
- **5.** Once the employer's information has been completed, the cursor will automatically move to the *Wages* field. Enter **52239** and press [Enter]. The program will automatically calculate the *SS Wages, SS Tax Withheld, Medicare Wages*, and *Medicare Tax Withheld* fields.

**Note:** You may adjust the SS Wages, SS Tax Withheld, Medicare Wages, and Medicare Tax Withheld fields if necessary. Some live returns may require it.

**6.** Your cursor should now be positioned at Box 2, *Fed Tax Withheld* field. This information comes from Form W-2 box 2. In this case, type **7825** and press [Enter].

**7.** Your W-2 should look like the one pictured above. Please make any corrections now if needed.

At this point the Form W-2 is complete for this return and you can continue to next step.

## Step Three: Adding other Forms to this return

Mr. Smith also has a W-2G for Gambling Winnings that needs to be entered.

# To add a Form W-2G, follow the steps below:

- 1. Click on Add Form to open the All Forms & Schedules window.
- 2. Double-click on **FRM W-2G**; this will add and display the *Form W-2G*. You should notice the taxpayer information has been brought forward from the information entered on the Client Data screen. The Software will automatically take you to the *Federal ID* field by default.

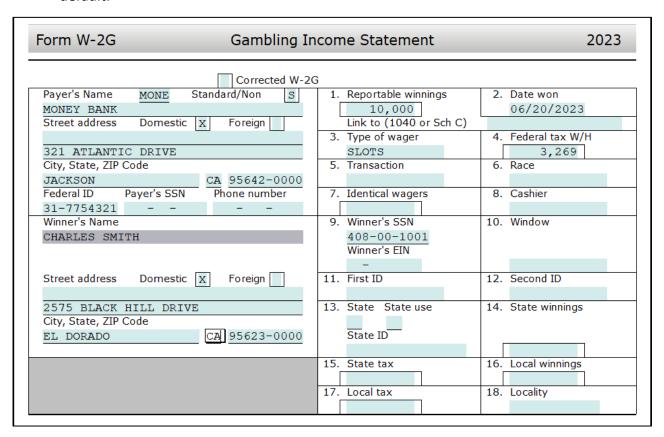

- 3. Begin by entering the Federal ID. Type the number 31-7754321 and press [Enter].
- **4.** Enter the following information that is required for the payer:
  - Payer's Name: Money Bank and press [Enter]
  - In Care of or Other Address: Press [Enter]
  - Street Address: 321 Atlantic Drive and press [Enter]
  - Zip: **95642** and press **[Enter]**

- **5.** Once the payer's information has been completed, the Reportable Winnings can be entered. Click on the *Reportable Winnings field*, **Box 1**, of the W-2G and enter the following:
  - Reportable Winnings: 10000 and press [Enter]
  - Date Won: 06/20/2023 and press [Enter]
  - Type of Wager: Type Slots and press [Enter]
  - Federal Tax: **3269** and press [Enter]

At this point the Form W-2G is complete for this return and you can continue to the next step.

### **Step Four: Completing Form 8879**

Charles wants to file this return electronically; you will need to fill out Form 8879 e-file Signature Authorization Form. The Software automatically adds the 8879 by default. Follow the steps below to complete Form 8879:

**1.** Double click on the **Form 8879** located to the left of your tax return under the *Attached Forms* window.

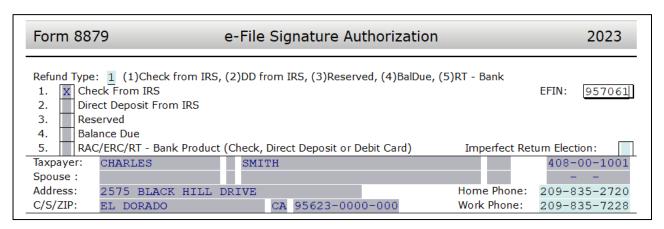

- **2.** The cursor will be positioned on the *Refund Type* field. Enter the number **1** for **Paper Check**, and press **[Enter]**.
- **3.** The cursor will now move to the *EFIN#* field. The EFIN number should already be entered for you if you have setup your EFIN as the Default EFIN in the Office Setup, E-Filing Tab of the Setup menu. If the EFIN number is not auto-populated, please enter your **EFIN number** here and press **[Enter]**.
- **4.** The cursor will now move to the *Home Phone* number field, then the *Work Phone* field. These should be auto-populated from the Client Data screen. Press **[Enter]** twice to pass the Home Phone and Work Phone fields.
- **5.** The cursor will now move to the *Taxpayer PIN* field. When electronically filing a return, Form 8879 with PIN signature(s) must be used. A 5-Digit PIN must be entered for the

Taxpayer, Spouse (if applicable) and Preparer (any 5-digits, not all Zero's). This field should be automatically populated based on your software setup but if not, then follow step 7.

- **6.** Enter **12345** for the *Taxpayer PIN* and press **[Enter]**.
- 7. The cursor will move to *Spouse PIN* field. For this tutorial, Mr. Smith is filing as Single, so no Spouse PIN is needed. Press [Enter] 6 times to move to the *ERO/Paid Preparer (PP) PIN* field.
- 8. In order to complete Form 8879, the *Part III Declaration of Electronic Return Originator* section needs to be completed. The information in Part III provides the ERO's information to the IRS for the tax return. The program will auto-populate the information in Part III, including the ERO PIN, from the EF Originators database based on the EFIN entered at the top of Form 8879. If a Default EFIN was entered in the Office Setup, E-Filing Tab of the Setup menu and the EFIN information in the EF Originators database, this section will be auto-populated.

**Note**: If using more than one EFIN and/or Paid Preparer in an office, use the Choices button to select the EFIN and or Paid Preparer information to auto populate the ERO/PP information on the appropriate fields on Forms 8879 and 1040.

- **9.** If the *ERO/Paid Preparer PIN* field is blank, enter a **PIN**, any 5 digits that are not all Zero's and press [Enter].
- **10.** If the *ERO/Preparer information* is not completed, enter the needed information, including: *Name*, *Address*, *City*, *State*, *Zip* and *Phone number* fields.

This will complete Form 8879 and you can move to the next step in this tutorial.

#### **Step Five: Finalizing the return**

The final step to be completed with any return is verification. This process compares the return with electronic filing rules to verify it has been completed correctly.

#### Follow these steps to Verify and finalize the tax return:

1. Click on the **Verify** button or press [Ctrl+V] to start the verification routine. The *Return Errors and Rejects* window will appear.

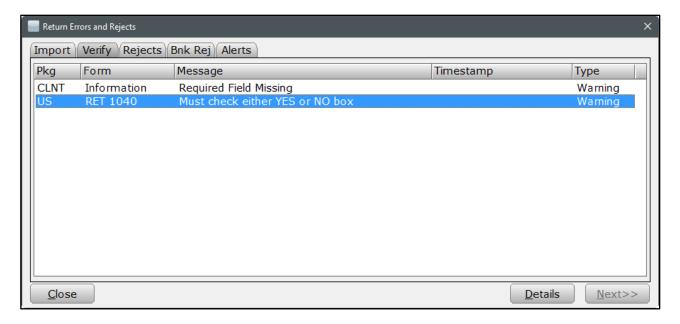

2. Double click on the US RET 1040 Must check either YES or NO box Warning error. It should take you to the following field.

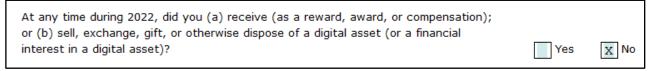

- **3.** For the purposes of this tutorial check the **No** box and press [Enter].
- **4.** This should take you back to the *Return Errors and Reject* window. Double click on the **CLNT Information Required Field Missing** Warning error.
- **5.** This should take you to the *Information and Status* screen. Enter an **X** in the Signed 8879 box.
- 6. Click on the Verify button or press [Ctrl+V] to start the verification routine again.
- **7.** You should see a window pop up similar to the one shown, which indicates there are no verify errors or rejects within this return. Click on **OK**.

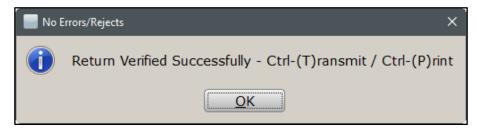

**Note:** If there are any error messages, please fix them to proceed with the tutorial.

**8.** At this point, you have two options to proceed. You can click the **Queue** button or press [Ctrl+T] to open *the Queue Return for Transmission* window, or press [Ctrl+P] to print the return.

- **9.** Notice the *FEDERAL [RFND: \$]* amount in the *Attached Forms [Ctrl+F]* window on the left side of the tax return. The refund should be **\$4,636.**
- **10.** Since Mr. Smith would like his return electronically filed, click on the **Queue** button or press [Ctrl+T] to open the *Queue Return for Transmission* window.
- **11.** It is recommended that you **Do Not Transmit** this return. This is used as a reference for tutorial purposes only. Click on **Close** on the *Queue Return for Transmission* window.

**Note:** In a real scenario after opening the *Queue Return for Transmission* window, you would click on the Queue Button to queue the return.

## **Step Six: Text Messaging**

Mr. Smith would like a notification by text message when his return has been filed. Standard text messaging charges apply to all your customers. Follow these steps to use Text Messaging:

**1.** While inside the tax return, from the toolbar click on the **Send Text** button and the *TextLink Plus Service* window will open.

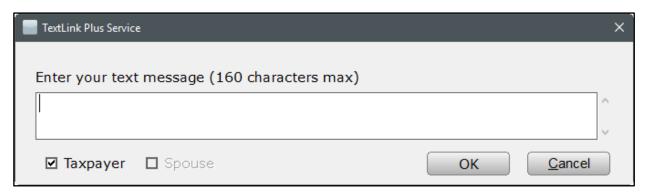

- 2. Type a message you would like to send to your client and click on OK.
- **3.** The *TextLink- Text Confirmation* window will open asking you "Are you sure you want to send this text message?" Click on **Yes**.
- **4.** This will send the text message to the customer's cell phone.

# Step Seven: Sending a PDF copy of a return to a client

Mr. Smith would like a copy of his tax return by email in PDF format instead of printing the tax return locally. Use the following steps to send a PDF copy of the tax return via email.

**Note:** It is required that the preparer have a Gmail email account in order to send a PDF copy of the return via email and the email settings must be configured in the software. To configure the email settings, go to Setup, Office Setup, and the "Email" tab. If you do not have a Gmail account, you can register for a free Gmail

account on this tab as well. The recipients email that will be used is the one entered in the Client Data screen. Make sure that an email has been entered in the Client Data screen for the customer.

- **1.** While inside the tax return, click on the **Print** button. The *Print Final Return* window will appear.
- 2. Click on the Email button at the bottom of the Print Final Return window.
- **3.** A small window titled *PDF Password* will open. This will give you the option to use the auto-generated password, create your own password, or leave blank for no password.

**Note:** By default, the software automatically generates a password. It is strongly recommended that a password be used due to the sensitive data being sent.

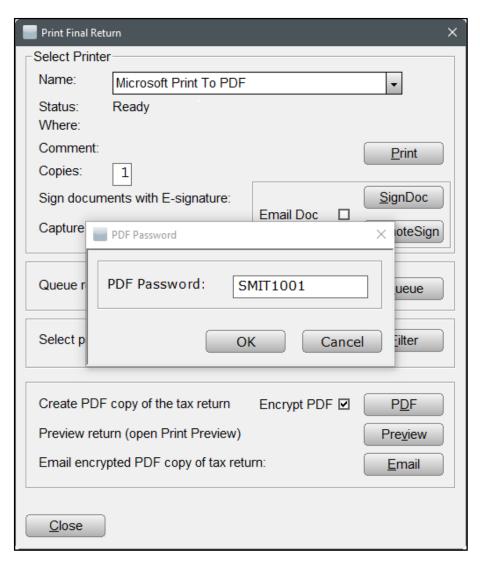

- **4.** For the purpose of this tutorial, leave the password as is and click on **OK**.
- **5.** A window will open with a subject and body field. The subject will be **"2023 Tax Return"**. The subject can be edited to your liking but for this tutorial leave it as is.

- **6.** The software automatically generates an email template along with the customer's information. This body is editable as well. You can type a message of your choice or leave the template as is.
- **7.** Next, check the **Email attachment password** box to send the customer a second email with the password separate from this one for security reasons.
- **8.** At the top, there is a *Taxpayer* check box and a *Spouse* checkbox. Since Mr. Smith is single, the Taxpayer checkbox is checked. Leave this section as is.
- **9.** Click on **OK**. An email has been sent to the email that you entered on the Client Data screen. In a real scenario, the email would get sent out to the customers email with a PDF copy of the tax return attached.

You may now proceed to the next step.

## **Step Eight: Deleting the Return**

Since this is a test return, you may delete it from your database by doing the following.

- 1. To delete this return, click on the **Return** menu from the toolbar menu at the top and then click on **Delete Return**. The *Delete Return* window will open asking if you want to delete this return. Click on **Yes** to delete this return.
- **2.** You will be redirected to the *Lookup* screen.
- 3. Click on the WIP button at the top or press [F2] to return to the Work in Progress screen.

Congratulations! You have now completed Tutorial #1!

#### Tutorial #2

### **Tutorial #2 Objective:**

Once you have completed this tutorial, you will know how to:

- Create a new tax return (Head of Household)
- Complete the following forms/screens: Client Data Screen, ACA Premium Tax Credit Form (1095-A), Form 8962, Form W-2, 1040, 8867, EIC Checklist, and 8879.
- Verify a return
- Delete a tax return

#### **Tutorial #2 Profile:**

All taxpayer information needed to complete this return will be provided throughout tutorial #2's step-by-step process. (It is assumed that when an actual taxpayer arrives at your office they will bring all appropriate documents with them to complete their tax return.)

### Step One: The Client Data Screen

The first step when creating a new tax return is to complete the Client Data screen. The following instructions will walk you through completing the Client Data screen.

**1.** From the Work in Progress Summary click on the **Add New** button on the Work in Progress Toolbar.

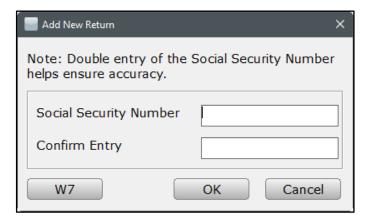

- 2. Enter 408-00-1002 as the SSN and press [Tab] to move to the Confirm Entry box.
- 3. Enter the SSN (408-00-1002) a second time and click on OK.
- **4.** Use the following to enter the Taxpayer information on the Client Data Screen:
  - DOB: 03/20/1970
  - Taxpayer's First Name: Jack
  - Taxpayer's Middle Initial: (no Middle Initial)
  - Taxpayer's Last Name: Callahan

Taxpayer's Suffix: (no Suffix)

• Occupation: Security Guard (type it in)

• Dependent, Blind, or Disabled: NO, skip these questions.

• Home Phone: (209) 835-7228

• Work Phone: (209) 835-2720

• Driver License: **D12123455555** 

ID State: CA

• ID Issue Date: **01/01/2019** 

• ID Expiration Date: **01/01/2025** 

• *ID Type:* **D** 

• Filing Status: (4) Head of Household

• Address: 1531 Lord Baltimore Place

• Zip: **21914**, once entered the city and state should automatically populate.

**5.** Mr. Callahan has provided his personal Bank Account information so that his refund can be deposited into his checking account at his bank. When Bank information is entered on the Client Data screen, it is carried to the appropriate forms on the return and the Bank name and RTN is stored in the Bank RTNs Database when the return is verified.

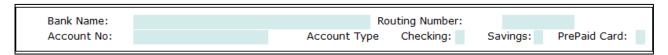

**6.** Enter the following Bank Information on the Client Data screen for Mr. Callahan's return:

**Note:** There will be a Double Entry Validation window asking you to type the account number again. This is a requirement to verify the account number is correct.

Bank Name: West Bank

Routing Number: 121100782

• Verify the Routing Number

Account No: 1112225555

• Verify the Account Number on the pop up screen

Account Type: (X) Checking

**7.** For this tutorial, the Client Referral section will be left alone. Scroll down to the health care coverage question.

**8.** Mr. Callahan received a form 1095-A from his insurer through which he was insured all year and signed up for using the "Marketplace". To properly report this on the tax return, enter an **X** on the box displayed below.

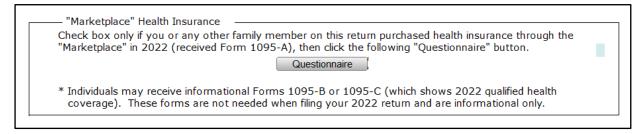

- **9.** Mr. Callahan has a Dependent that needs to be entered in the 'Dependents Children and other qualifying individuals' table. Scroll down on the Client Data screen to find this section. The Dependent information entered here will be carried to the appropriate forms on the tax return.
- **10.** Click on the **First Name** field under the Dependent table. Enter **Jill** and press **[Enter]**.
- **11.** The cursor will be on the *Last Name* field. Type the letter '**C**' and notice that CALLAHAN will be displayed on the field. Press [**Enter**] to enter CALLAHAN as the last name. This key tracking auto-populating feature allows for faster data entry by populating the last name of the Taxpayer in the Dependent Last Name fields on the Client Data Screen.

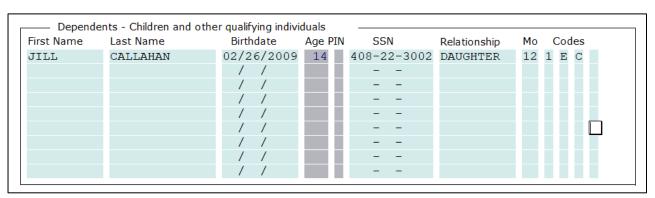

- *DOB:* **02/26/2009** and press [Enter].
- SSN: 408-22-3002 and press [Enter].
- Relationship: Type D to auto-populate Daughter and press [Enter].
- *MO (Months):* Type **12** for the number of months the dependent lived with the taxpayer and press [Enter].
- 12. The next fields are the Dependent Codes. The software automatically generates these codes based on age, months lived with taxpayer, and other qualifications. To view a list of the Dependent Codes, click on the Choices button on the bottom of the screen. Generally, this code will be 1 Dependent Lived with Taxpayer. The next two fields will autopopulate with 'E' and 'C' for the dependent being Eligible for EIC and Eligible for CTC (Child Tax Credit). The last Code in the Dependent table is for Dependent Care. When marked

(X) the Dependent information is carried on to Form 2441 of the return. For this tutorial, this field will be left blank.

**13. Scroll down** to the Remote Signature questions.

Does the Taxpayer consent to receive and sign their documentation remotely?

Include Remote Signature charge(s) on the invoice?

14. For the purpose of this tutorial, enter in an N for both of these boxes and press [Enter].

At this point, the Client Data screen is complete for this tax return and you can continue to the next step.

# **Step Two: Adding Form W-2**

- 1. As discussed in the previous tutorial and in the manual, you should always enter Income (source) documents first.
- 2. As previously shown in tutorial #1 add Form W-2 and use the following information:
  - *EIN*: **11-0110011**
  - Employer Name: Local School District
  - Employer Address: 123 Oceanside Street
  - Zip: **20772**
  - Wages: 20850
  - Fed Tax Withheld: 1985

At this point the Form W-2 is complete for this return and you can continue to next step.

#### **Step Three: Verifying the return**

As explained before on the previous tutorial, the verification routine checks the return for errors and if found will display them in the *Return Errors and Rejects* window.

- 1. Click on the **Verify** button to start the programs verification routine.
- **2.** You should see the *Return Errors and Rejects* window pop up which indicates there are verify errors within this return.
- **3.** For this return there are different types of verify errors, some that are related to the *Form* 8867 and EIC CKLIST. Based on Mr. Callahan's information, he is eligible to take the

- Earned Income Credit. In order to receive this credit both of these forms must be completed.
- **4.** Double-click on the first **EIC CKLIST** verify error message and the program will take you to the appropriate question to be answered on the form EIC Checklist. Enter 'X' in the proper box and press [Enter].
- 5. The *Return Errors and Rejects* window will open again. Press [Enter] or double-click on the second EIC CKLIST verify error message and the program will take you to the appropriate question to be answered on the EIC Checklist. Enter 'X' in the proper box and press [Enter].
- **6.** Click on the **Verify** button to refresh the Return Errors and Rejects list. The Return Errors and Rejects list needs to be "refreshed" since the errors are corrected.
- **7. Double-click** on the next error, this time related to **FRM 8867**. The program will take you to the appropriate question to be answered on the form 8867 Paid Preparer's Due Diligence Checklist.
- **8.** Enter 'X' in the proper box and press [Enter]. Press [Enter] on the second FRM 8867 verify error message and the program will take you to the appropriate question to be answered.
- **9.** Repeat this process until all of the **FRM 8867** errors have been fixed and then click on the **Verify** button to refresh the Return Errors and Rejects list.
- **10.** You will have two error messages, one regarding *Form 8879* and the other regarding the *ACA Prem TC*. In order to complete this return, and since the box was checked on the Client Data screen for purchased health insurance through the Marketplace, we need to fill out the *ACA Questionnaire*. Double click on the **ACA Prem TC** verify error to go to the *ACA Questionnaire Marketplace and Premium Tax Credit (Subsidy) Calculations*.

| ACA Questionnaire - Marketplace and Premium 2023 Tax Credit (Subsidy) Calculations                    |  |
|----------------------------------------------------------------------------------------------------|--|
| Part 1 - Health insurance through the Marketplace                                                     |  |
| 1. Select at least one of the following options that relate to you for 2023:                          |  |
| A. I purchased my health insurance through the Marketplace.                                           |  |
| B. I (or other person on this return) purchased health insurance through the Marketplace for at least |  |
| one other person on my return.                                                                        |  |
| C. I purchased health insurance through the Marketplace for another person not on the return.         |  |
| (Another taxpayer will claim a personal exemption for this person).                                   |  |
| D. Someone else outside my tax family paid for health insurance through the Marketplace for person(s) |  |
| claimed on this return.                                                                               |  |
| E. I got married during 2023 and received an Advance Premium Tax Credit through the Marketplace.      |  |
| F. I am filing as Married filing Separate and I am a victim of domestic abuse or spousal abandonment. |  |
| G. I received, or was eligible to receive, unemployment compensation.                                 |  |
| If you selected 1C, 1D, or 1E, go to Part 3 first. Otherwise, go to Part 2 next.                      |  |

**11.** In Part 1- Health insurance through the Marketplace, enter an **X** in questions A. I purchased my health insurance though the Marketplace **and** B. I purchased health insurance through the Marketplace for at least one other person on my return.

**12.** Scroll down to *Part 2- Form 1095-A. Statement Received from the Marketplace health Insurance.* Place an **X** in question 2 and enter **5000** for each of the total amounts in fields *A., B.,* and *C.* 

You can now continue to the next step.

# **Step Four: Completing Form 8879**

Since Mr. Callahan wants to file this return electronically, you will need to fill out the Form 8879 e-File Signature Authorization.

- **1.** Double click on the **Form 8879** located to the left of your tax return under the *Attached Forms* window.
- **2.** The cursor will be positioned on the *Refund Type* field. Enter the number **2** for **Direct Deposit**, and press [Enter].

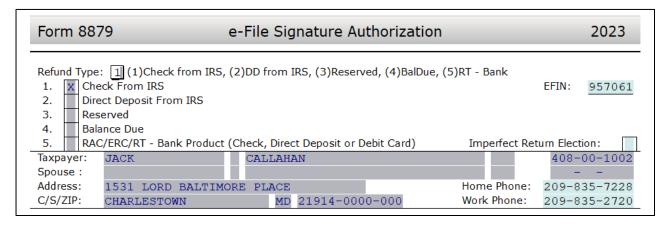

- 3. The cursor will now move to the *EFIN#* field. The EFIN number should already be entered for you if you have setup your EFIN as Default EFIN in the Office Setup, E-Filing Tab of the Setup menu. If the EFIN number is not auto-populated, please enter your **EFIN number** here and press [Enter].
- 4. The cursor will now move to the Home Phone number field then the Work Phone field. These should be auto-populated from the Client Data screen. Press [Enter] two times to pass the Home Phone and Work Phone fields.
- 5. The cursor will now move to the *Taxpayer PIN* field. When electronically filing a return, Form 8879 with PIN signature(s) must be used. A 5-Digit PIN must be entered for the Taxpayer, Spouse (if applicable) and Preparer (any 5-digits, not all Zero's).
- **6.** Enter **54321** for the Taxpayer PIN and press [Enter].
- 7. The cursor will move to *Spouse PIN* field. For this tutorial, Mr. Callahan is filing as Head of Household, so no Spouse PIN is needed. Press [Enter] 6 times to move to the ERO/Paid Preparer PIN field.

8. In order to complete Form 8879, the *Part III – Declaration of Electronic Return Originator* (*ERO*) section needs to be completed. The information in Part III provides the ERO information to the IRS for the tax return. The program will auto-populate the information in Part III, including the ERO PIN, from the EF Originators database based on the EFIN entered at the top of Form 8879. If a Default EFIN was entered in the Office Setup, E-Filing Tab of the Setup menu and the EFIN information in the EF Originators database, this section will be auto-populated.

**Note:** If using more than one EFIN and/or Paid Preparer in an office, use the Choices button to select the EFIN and or Paid Preparer information to autopopulate the ERO/PP information on the appropriate fields on Forms 8879 and 1040.

- **9.** If the *ERO/Paid Preparer PIN* field is blank, enter a **PIN**, any 5 digits that are not all Zero's and press [Enter].
- **10.** If the *ERO/Preparer* information is not completed, enter the needed information, including the *Name*, *Address*, *City*, *State*, *Zip* and *Phone number* fields.

This will complete Form 8879 and you can move to the next step in this tutorial.

### Step Five: Finalizing the return

The final step to be completed with any return is verification. This process compares the return with electronic filing rules to verify it has been completed correctly.

**1.** Click on the **Verify** button or press **[Ctrl+V]** to start the verification routine. The *Return Errors and Rejects* window will appear.

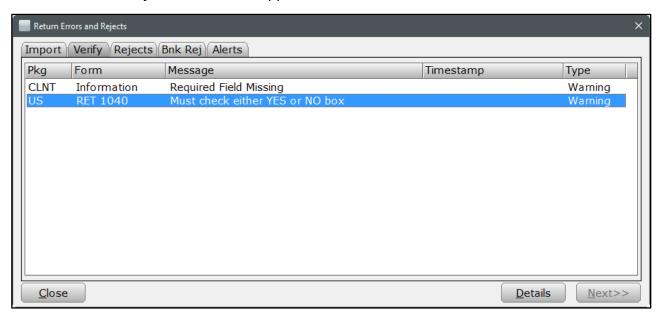

2. Double click on the US RET 1040 Must check either YES or NO box Warning error. It should take you to the following field.

At any time during 2022, did you (a) receive (as a reward, award, or compensation); or (b) sell, exchange, gift, or otherwise dispose of a digital asset (or a financial interest in a digital asset)?

- **3.** For the purposes of this tutorial check the **No** box and press [Enter].
- **4.** This should take you back to the *Return Errors and Reject* window. Double click on the **CLNT Information Required Field Missing** Warning error.
- **5.** This should take you to the *Information and Status* screen. Enter an **X** in the Signed 8879 box.
- **6.** Click on the **Verify** button or press **[Ctrl+V]** to start the verification routine again.
- **7.** You should see a window pop up similar to the one shown, which indicates there are no verify errors or rejects within this return. Click on **OK**.

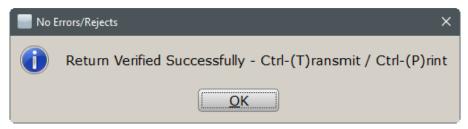

**Note:** If there are any error messages, please fix them to proceed with the tutorial.

- **8.** At this point, you have two options to proceed. You can press [Ctrl+T] to open the *Queue Return for Transmission* window, or press [Ctrl+P] to print the return.
- **9.** Notice the *FEDERAL* [*RFND*: \$] amount in the *Attached Forms* [*Ctrl+F*] window on the left side of the tax return. The refund should be \$7,099.
- **10.** Since Mr. Callahan would like his return electronically filed, click on the **Queue** button or press [Ctrl+T] to open the *Queue Return for Transmission* window.
- **11.** It is recommended that you **Do Not Transmit** this return. This is used as a reference for tutorial purposes only. Click on **Close** on the *Queue Return for Transmission* window.

**Note:** In a real scenario after opening the *Queue Return for Transmission* window, you would click on the Queue Button to queue the return.

#### Step Six: Deleting the Return

 To delete this return click on Return from the toolbar menu and then click on Delete Return. The Delete Return window opens asking if you want to delete this return. Click on Yes to delete this return.

- **2.** You will be redirected to the *Lookup* screen.
- **3.** Click on the **WIP** button or press **[F2]** to return to the Work in Progress screen.

Congratulations! You have now completed Tutorial #2!

#### **Tutorial #3**

### **Tutorial #3 Objective:**

Once you have completed this tutorial, you will know how to:

- Create a new tax return (Married Filing Joint)
- Complete the following forms/screens: Client Data Screen, Forms W-2 (2), 8667, EIC Checklist, 8812, 1040, 8879, and Electronic Bank Application.
- Verify the return
- Remote Sign return
- > Send a pdf copy of tax return
- Delete the return

### **Begin Tutorial #3:**

### Step One: The Client Data Screen

Once again, the first step in creating a new tax return is to complete the Client Data Screen. Use the following information to complete the Client Data Screen for Tutorial #3.

- Taxpayer SSN: 408-00-1003
- DOB: **08/19/1971**
- Name: Brian Rodgers
- Occupation: Trainer
- Dependent (No) Blind (No) Disabled (No)
- Home Phone: (501) 568-9999
- Work: (501) 568-8888
- Cell: Valid # used for testing
- Email Address: Working email address for testing purposes
- Driver's License info: D12345678910,
   CA, 02/02/2018, 02/02/2025, D

- Filing Status: (2) Married Filing Joint
- Spouse SSN: 408-00-2004
- DOB: 06/03/1974
- Name: Sarah Rodgers
- Occupation: Homemaker
- Dependent (No) Blind (No) Disabled (No)
- Cell: Valid # used for testing
- Email Address: Working email address for testing purposes.
- Driver's License info: D12345678911,
   CA, 03/03/2019, 03/03/2025, S
- Address: 12457 Waytogo Blvd, Wynot, NE 68792

**1.** For this tutorial, the fields after the address will be left alone. Scroll down to the health care coverage question.

"Marketplace" Health Insurance

Check box only if you or any other family member on this return purchased health insurance through the "Marketplace" in 2022 (received Form 1095-A), then click the following "Questionnaire" button.

Questionnaire

\* Individuals may receive informational Forms 1095-B or 1095-C (which shows 2022 qualified health coverage). These forms are not needed when filing your 2022 return and are informational only.

- **2.** For the purpose of this tutorial, leave it blank.
- **3.** Complete the dependent information as shown below.

### **Dependent Information:**

• Name: Tina Rodgers

DOB: 02/20/2010

SSN: 408-22-3004

• Relation: Daughter

• #MO: 12

• Dep Codes: **1 E C** 

**4.** Scroll down to the Remote Signature questions.

Remote Signature
 Does the Taxpayer consent to receive and sign their documentation remotely?
 Does the Spouse consent to receive and sign their documentation remotely?
 Include Remote Signature charge(s) on the invoice?

5. For the purpose of this tutorial, enter in a Y for these boxes and press [Enter].

Once the Client Data screen is completed for this tax return, you can continue to the next step.

### Step Two: Adding a W-2 to this return

- **1.** As discussed in the previous tutorial and in the manual, you should always enter Income (source) documents first.
- **2.** As shown in past tutorials, add **FRM W-2** for the Taxpayer and use the following W-2 information for this tutorial.

**Note:** When adding W-2's for Married Filing Joint returns, make sure that you select the correct New Occurrence from the available choices. In this tutorial, both

W-2's are for Mr. Rodgers. Be sure when adding the W-2's to select the **New Taxpayer's Occurrence**.

| Form W-2                                       | Wage and           | Tax Statement                    | 2023                                |
|------------------------------------------------|--------------------|----------------------------------|-------------------------------------|
|                                                | Corrected W-2      |                                  |                                     |
| a. Employee's Social Security N                |                    | 1. Wages                         | 2. Fed Tax Withheld                 |
| 408-00-1003                                    |                    | 15,800                           | 1,200                               |
|                                                |                    | 3. SS Wages (                    | 4. SS Tax Withheld ( )              |
| b. Employer's Identification Nun<br>38-1425346 | nber               | 15,800                           | 980                                 |
|                                                |                    | 5. Medicare Wages ( )            | 6. Medicare Tax Wh. ( )             |
| c. Employer's name, address, Z                 | IP code<br>Foreign | 15,800                           | 229                                 |
| GYM BY THE SEA                                 |                    | 7. Soc Sec Tips                  | 8. Allocated Tips                   |
|                                                |                    |                                  |                                     |
| 1400 FITNESS WAY                               |                    | 9.                               | 10. Dep Care Benefits               |
| WYNOT                                          | NE 68792-0000      | 11. Non-Qual Plans               | 12. Employer Use                    |
|                                                |                    | 11. Non-Qual Plans               | 12. Employer ose                    |
|                                                |                    | 13a. b. c.                       |                                     |
| d. Control Number                              |                    | Stat Emp Select Sch C link       |                                     |
|                                                |                    |                                  |                                     |
|                                                | 770 1              | 14. Other                        |                                     |
| e. Employee's name, address 8  Domestic X      | Foreign            |                                  |                                     |
| BRIAN RODGERS                                  | 1 Oreign           | 14. RRTA:                        | -                                   |
| BRITAN ROBOBIO                                 |                    | Comp                             | -                                   |
| 12457 WAYTOGO BLVD                             |                    | T1 Tax                           |                                     |
| WYNOT                                          | NE 68792-0000      | T2 Tax                           |                                     |
|                                                |                    | Medicare Tax                     |                                     |
| 15.                                            | 16. State 17. S    | Add Med Tax tate St 18. Local 19 | 9. Local 20. Locality               |
| State Employer ID                              | Wages/Tips Tax W   |                                  | 9. Local 20. Locality xx W/hld Name |
| State Employer ID                              | wages/ rips lax w  | , find Gac Wagea, fips 16        | TV/TIG                              |
|                                                |                    |                                  |                                     |
|                                                |                    |                                  |                                     |
|                                                |                    |                                  |                                     |

- **3.** Mr. Rodgers has multiple W-2 forms to report. To add another form W-2 click on the **Add Form** button to view the Available Forms list, and then press **[Enter]** twice for a New Taxpayer Occurrence to be added.
- **4.** Enter the W-2 information for the second W-2 as shown below.

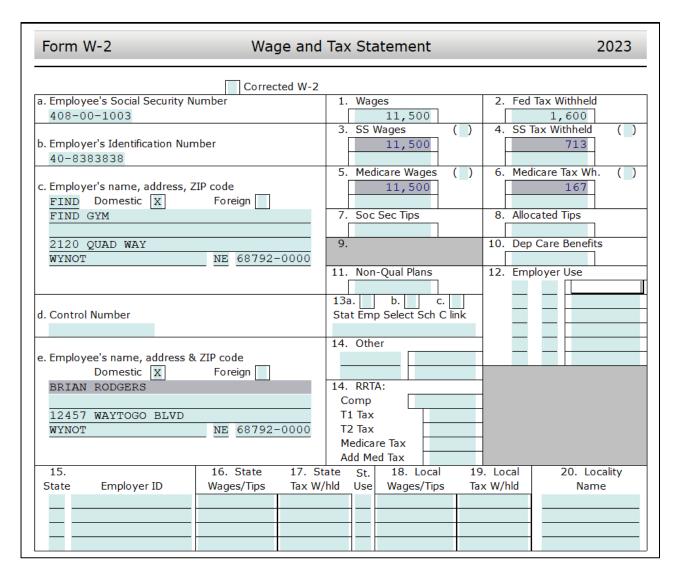

Once completed with the W-2's you can move on to the next step.

# Step Three: Verifying the return

The verification routine checks the return for errors and if found will display them in the *Return Errors and Rejects* window.

- 1. Click on the Verify button or press [Ctrl+V] to start the verification routine.
- **2.** You should see the *Return Errors and Rejects* window pop up which indicates there are verify errors within this return.
- 3. Double click on the **US RET 1040 Must check either YES or NO box** Warning error. It should take you to the following field.

| At any time during 2022, did you (a) receive (as a reward, award, or compensation) or (b) sell, exchange, gift, or otherwise dispose of a digital asset (or a financial interest in a digital asset)? | ;           | X No |
|----------------------------------------------------------------------------------------------------|-------------|------|
|                                                                                                    | <del></del> |      |

- **4.** For the purposes of this tutorial check the **No** box and press [Enter].
- **5.** This should take you back to the *Return Errors and Reject* window. Double click on the **CLNT Information Required Field Missing** Warning error.
- **6.** This should take you to the *Information and Status* screen. Enter an **X** in the Signed 8879 box.
- 7. Click on the **Verify** button or press [Ctrl+V] to start the verification routine again.
- **8.** For this return, there are two verify errors for EIC CKLIST. Based on the information entered in the return, the Rodger's may be eligible to take the Earned Income Credit. In order to receive this credit the EIC Checklist must be completed.
- **9. Double-click** on the first EIC CKLIST verify error message and the program will take you to the appropriate question to be answered on the form EIC Checklist. Enter **'X'** in the proper box and press **[Enter]**.
- **10.** The *Return Errors and Rejects* window will open again. Press **[Enter]** or double click-on the second EIC CKLIST verify error message and the program will take you to the appropriate question to be answered on the EIC Checklist. Enter **'X'** in the No box.
- 11. Click on the **Verify** button to refresh the Return Errors and Rejects list. The Return Errors and Rejects list needs to be "refreshed" since the errors are corrected. Next you will see some FRM 8867 verify messages that need to be addressed.
- **12. Double-click** on the first **FRM 8867** error and the program will take you to the appropriate question to be answered on the form 8867 Paid Preparer's Due Diligence Checklist.
- **13.** Enter **'X'** in the appropriate box and press **[Enter]**. Press **[Enter]** on the second **FRM 8867** verify error message and the program will take you to the appropriate question to be answered.
- **14.** Repeat this process until all of the FRM 8867 errors have been fixed and then click on the **Verify** button to refresh the Return Errors and Rejects list.

#### **Step Four: Completing Form 8879**

Because Mr. and Mrs. Rodgers want to file this return electronically and apply for a Refund Anticipation Check (RAC), you will need to fill out the IRS e-File Signature Authorization and the Electronic Bank Application.

- **1.** Double click on the **Form 8879** located to the left of your tax return under the *Attached Forms* window.
- 2. The *Refund Type* field will be automatically highlighted. Mr. and Mrs. Rodger would like to apply for a Refund Anticipation Check (RAC), enter a **5** (RAC) for the Refund Type and press [Enter].

- **3.** The cursor will now move to the *EFIN#* field. The EFIN number should already be entered for you if you have setup your EFIN as Default EFIN in the Office Setup, E-Filing Tab of the Setup menu. If the EFIN number is not auto-populated, please enter your **EFIN number here** and press **[Enter]**.
- **4.** The cursor will now move to the *Home Phone* number field then the *Work Phone* field. These should be auto-populated from the Client Data Screen. Press [Enter] twice to pass the *Home Phone* and *Work Phone* fields
- **5.** The cursor will now move to the *Taxpayer PIN* field. When electronically filing a return, Form 8879 with PIN signature(s) must be used. A 5-Digit PIN must be entered for the Taxpayer, Spouse (if applicable) and Preparer (any 5-digits, not all Zero's).
- **6.** Enter **77777** for the *Taxpayer PIN* and press **[Enter]**.
- **7.** The cursor will move to *Spouse PIN* field. For this tutorial, Mr. Rogers is filing as married, so a Spouse PIN is needed.
- **8.** Enter **88888** for the *Spouse Pin* and press **[Enter] 6 times** to move to the ERO/Paid Preparer PIN field.
- 9. In order to complete Form 8879, the Part III Declaration of Electronic Return Originator (ERO) section needs to be completed. The information in Part III provides the ERO information to the IRS for the tax return. The program will auto-populate the information in Part III, including the ERO PIN, from the EF Originators database based on the EFIN entered at the top of Form 8879. If a Default EFIN was entered in the Office Setup, E-Filing Tab of the Setup menu and the EFIN information in the EF Originators database, this section will be auto-populated.

**Note:** If using more than one EFIN and/or Paid Preparer in an office, use the Choices button to select the EFIN and or Paid Preparer information to autopopulate the ERO/PP information on the appropriate fields on Forms 8879 and 1040.

- **10.** If the *ERO/Paid Preparer PIN* field is blank, enter a **PIN**, any 5 digits that are not all Zero's and press **[Enter]**.
- **11.** If the *ERO/Preparer* information is not completed, enter the needed information, including: *Name, Address, City, State, Zip* and *Phone number* fields.

This will complete Form 8879 and you can move to the next step in this tutorial.

# **Step Five: Completing the Bank Application**

As previously stated Mr. & Mrs. Rodgers would like to have their return electronically filed and have their preparer fees taken out of their refund. To do this they would have to get a bank product. They also want their left over refund as a check. Follow the next steps to add a bank product to the return using the Bank RT Application form.

1. On the left hand side under the Attached Forms menu, click on the form BANK APP.

**Note:** For this tutorial we are using a SBTPG bank application, therefore your bank application might look differently if using a different bank.

**2.** Enter all the **information** and **answer** the questions required by the bank application as shown below.

**Note:** For this tutorial, a tax preparation fee of \$350.00 will be used as an example. This fee automatically populated from billing setup. \*\*\*If you do not use billing setup, please enter this amount on the Invoice in the section: *Fees Related to Tax Preparation Services* **first.** 

| Spouse's DOB: 06/03/1974 Work Phone: 501–568–8888 PTIN: D1234567  Preparer Fees: RT App Date: / / Preparer Type: PAncillary Add On Fees State Refund Amt(s): State Refund Amt(s): State Refund Amt(s): Taxpayer Alternate Street Address, City, State, ZIP  Bank Signature Verification - Has the Taxpayer reviewed and signed all of the Bank Documents?  Do you anticipate preparing more than one RT for this taxpayer this year? (e.g. a federal and state RT) (Add'l fee of \$14.95)  Does the Taxpayer consent to receive and sign their documentation remotely?  Does the Spouse consent to receive and sign their documentation remotely?  Discussion Disigence review?  Request Due Diligence review?  The taxpayer(s) consented to requesting the prior year(s) anticipated refund and funding amount (if available) be disclosed to TPG  Does the customer want to receive account-related text messages from Santa Barbara Tax Products Group, Civista Bank, or Green Dot regarding the products and services they request?  This confirms that customer has agreed to be bound by all the terms and conditions set forth in their Refund Transfer Application and Agreement. Message and data rates may apply from the taxpayer's wireless carrier. 648–777–7777  Does the customer want to receive promotional and marketing emails from Santa Barbara Tax Products Group,                                                                                                    |         |                          |                         |                       |                   |                              |
|----------------------------------------------------------------------------------------------------|---------|--------------------------|-------------------------|-----------------------|-------------------|------------------------------|
| Preparer Fees: Tax Preparation Fee 350.00 Lock RT App Date: / / Preparer Type: State Refund Amt(s):  Total Preparer Fees 350.00 Estimated RT Check Amount 7328.10  Taxpayer Alternate Street Address, City, State, ZIP   Bank Signature Verification - Has the Taxpayer reviewed and signed all of the Bank Documents?  N Do you anticipate preparing more than one RT for this taxpayer this year? (e.g. a federal and state RT) (Add'l fee of \$14.95)  Does the Taxpayer consent to receive and sign their documentation remotely?  Does the Spouse consent to receive and sign their documentation remotely?  Include Remote Signature charge(s) on the invoice? Request Due Diligence review?  The taxpayer(s) consented to requesting the prior year(s) anticipated refund and funding amount (if available) be disclosed to TPG  Does the customer want to receive account-related text messages from Santa Barbara Tax Products Group, Civista Bank, or Green Dot regarding the products and services they request?  This confirms that customer has agreed to be bound by all the terms and conditions set forth in their Refund Transfer Application and Agreement. Message and data rates may apply from the taxpayer's wireless carrier.  648–777–7777  Does the customer want to receive promotional and marketing emails from Santa Barbara Tax Products Group, Civista Bank, Green Dot, or tax refund advance provider for products and services that may be offered by thes companies? This confirms that customer has agreed to be bound by all the terms and conditions set forth in their Refund Transfer Application and Agreement.  C Taxpayer's Citizenship Status with the US? (C=Citizen, R=Resident Alien, N=Non-Resident Alien)  If the Taxpayer is not a Citizen of the US, enter Country of Citizenship                                | Federal | Refund Type: 5           | Taxpayer's DOB:         |                       | Home Phone:       | 501-568-9999                 |
| Preparer Fees:  Tax Preparation Fee Ancillary Add On Fees  Total Preparer Fees State Refund Amt(s):  Taxpayer Alternate Street Address, City, State, ZIP  Bank Signature Verification - Has the Taxpayer reviewed and signed all of the Bank Documents?  Bank Signature Verification - Has the Taxpayer reviewed and signed all of the Bank Documents?  Do you anticipate preparing more than one RT for this taxpayer this year? (e.g. a federal and state RT) (Add'l fee of \$14.95)  Does the Taxpayer consent to receive and sign their documentation remotely?  Does the Spouse consent to receive and sign their documentation remotely?  Include Remote Signature charge(s) on the invoice?  Request Due Diligence review?  The taxpayer(s) consented to requesting the prior year(s) anticipated refund and funding amount (if available) be disclosed to TPG  Does the customer want to receive account-related text messages from Santa Barbara Tax Products Group, Civista Bank, or Green Dot regarding the products and services they request?  This confirms that customer has agreed to be bound by all the terms and conditions set forth in their Refund Transfer Application and Agreement. Message and data rates may apply from the taxpayer's wireless carrier.  648-717-7177  Does the customer want to receive promotional and marketing emails from Santa Barbara Tax Products Group, Civista Bank, Green Dot, or tax refund advance provider for products and services that may be offered by thes companies? This confirms that customer has agreed to be bound by all the terms and conditions set forth in their Refund Transfer Application and Agreement.  C Taxpayer's Citizenship Status with the US? (C=Citizen, R=Resident Alien, N=Non-Resident Alien)  If the Taxpayer is not a Citizen of the US, enter Country of Citizenship |         |                          | Spouse's DOB:           | 06/03/1974            | Work Phone:       | 501-568-8888                 |
| Tax Preparation Fee Ancillary Add On Fees Total Preparer Fees Estimated RT Check Amount Taxpayer Alternate Street Address, City, State, ZIP  Bank Signature Verification - Has the Taxpayer reviewed and signed all of the Bank Documents?  Bank Signature Verification - Has the Taxpayer reviewed and signed all of the Bank Documents?  Do you anticipate preparing more than one RT for this taxpayer this year? (e.g. a federal and state RT) (Add'l fee of \$14.95)  Does the Taxpayer consent to receive and sign their documentation remotely?  Does the Spouse consent to receive and sign their documentation remotely?  Include Remote Signature charge(s) on the invoice? Request Due Diligence review? The taxpayer(s) consented to requesting the prior year(s) anticipated refund and funding amount (if available) be disclosed to TPG  Does the customer want to receive account-related text messages from Santa Barbara Tax Products Group, Civista Bank, or Green Dot regarding the products and services they request? This confirms that customer has agreed to be bound by all the terms and conditions set forth in their Refund Transfer Application and Agreement. Message and data rates may apply from the taxpayer's wireless carrier. 648–7777  Does the customer want to receive promotional and marketing emails from Santa Barbara Tax Products Group, Civista Bank, Green Dot, or tax refund advance provider for products and services that may be offered by thes companies? This confirms that customer has agreed to be bound by all the terms and conditions set forth in their Refund Transfer Application and Agreement.  Taxpayer's Citizenship Status with the US? (C=Citizen, R=Resident Alien, N=Non-Resident Alien)  If the Taxpayer is not a Citizen of the US, enter Country of Citizenship                        |         |                          |                         |                       | PTIN              | : P01234567                  |
| Tax Preparation Fee Ancillary Add On Fees Total Preparer Fees Estimated RT Check Amount Taxpayer Alternate Street Address, City, State, ZIP  Bank Signature Verification - Has the Taxpayer reviewed and signed all of the Bank Documents?  Bank Signature Verification - Has the Taxpayer reviewed and signed all of the Bank Documents?  Do you anticipate preparing more than one RT for this taxpayer this year? (e.g. a federal and state RT) (Add'l fee of \$14.95)  Does the Taxpayer consent to receive and sign their documentation remotely?  Does the Spouse consent to receive and sign their documentation remotely?  Include Remote Signature charge(s) on the invoice? Request Due Diligence review? The taxpayer(s) consented to requesting the prior year(s) anticipated refund and funding amount (if available) be disclosed to TPG  Does the customer want to receive account-related text messages from Santa Barbara Tax Products Group, Civista Bank, or Green Dot regarding the products and services they request? This confirms that customer has agreed to be bound by all the terms and conditions set forth in their Refund Transfer Application and Agreement. Message and data rates may apply from the taxpayer's wireless carrier. 648–7777  Does the customer want to receive promotional and marketing emails from Santa Barbara Tax Products Group, Civista Bank, Green Dot, or tax refund advance provider for products and services that may be offered by thes companies? This confirms that customer has agreed to be bound by all the terms and conditions set forth in their Refund Transfer Application and Agreement.  Taxpayer's Citizenship Status with the US? (C=Citizen, R=Resident Alien, N=Non-Resident Alien)  If the Taxpayer is not a Citizen of the US, enter Country of Citizenship                        | D       | F                        |                         |                       | DT 4 D-           |                              |
| Ancillary Add On Fees Total Preparer Fees Estimated RT Check Amount  Taxpayer Alternate Street Address, City, State, ZIP  Bank Signature Verification - Has the Taxpayer reviewed and signed all of the Bank Documents?  Bank Signature Verification - Has the Taxpayer reviewed and signed all of the Bank Documents?  Do you anticipate preparing more than one RT for this taxpayer this year? (e.g. a federal and state RT) (Add'l fee of \$14.95)  Does the Taxpayer consent to receive and sign their documentation remotely?  Does the Spouse consent to receive and sign their documentation remotely?  Include Remote Signature charge(s) on the invoice?  Request Due Diligence review?  The taxpayer(s) consented to requesting the prior year(s) anticipated refund and funding amount (if available) be disclosed to TPG  Does the customer want to receive account-related text messages from Santa Barbara Tax Products Group, Civista Bank, or Green Dot regarding the products and services they request?  This confirms that customer has agreed to be bound by all the terms and conditions set forth in their Refund Transfer Application and Agreement. Message and data rates may apply from the taxpayer's wireless carrier. 648-777-7777  Does the customer want to receive promotional and marketing emails from Santa Barbara Tax Products Group, Civista Bank, Green Dot, or tax refund advance provider for products and services that may be offered by thes companies? This confirms that customer has agreed to be bound by all the terms and conditions set forth in their Refund Transfer Application and Agreement.  Taxpayer's Citizenship Status with the US? (C=Citizen, R=Resident Alien, N=Non-Resident Alien)  If the Taxpayer is not a Citizen of the US, enter Country of Citizenship                                    | •       |                          | 050 00 Lock             |                       |                   | , ,                          |
| Total Preparer Fees Estimated RT Check Amount  Taxpayer Alternate Street Address, City, State, ZIP  Bank Signature Verification - Has the Taxpayer reviewed and signed all of the Bank Documents?  Do you anticipate preparing more than one RT for this taxpayer this year? (e.g. a federal and state RT) (Add'l fee of \$14.95)  Does the Taxpayer consent to receive and sign their documentation remotely? Does the Spouse consent to receive and sign their documentation remotely?  Include Remote Signature charge(s) on the invoice?  Request Due Diligence review?  The taxpayer(s) consented to requesting the prior year(s) anticipated refund and funding amount (if available) be disclosed to TPG  Does the customer want to receive account-related text messages from Santa Barbara Tax Products Group, Civista Bank, or Green Dot regarding the products and services they request?  This confirms that customer has agreed to be bound by all the terms and conditions set forth in their Refund Transfer Application and Agreement. Message and data rates may apply from the taxpayer's wireless carrier.  648-777-7777  Does the customer want to receive promotional and marketing emails from Santa Barbara Tax Products Group, Civista Bank, Green Dot, or tax refund advance provider for products and services that may be offered by thes companies? This confirms that customer has agreed to be bound by all the terms and conditions set forth in their Refund Transfer Application and Agreement.  Taxpayer's Citizenship Status with the US? (C=Citizen, R=Resident Alien, N=Non-Resident Alien)  If MFJ - Spouse's Citizenship Status with the US? (C=Citizen, R=Resident Alien, N=Non-Resident Alien)                                                                                                    |         | •                        | 350.00 Lock             |                       |                   |                              |
| Taxpayer Alternate Street Address, City, State, ZIP    Bank Signature Verification - Has the Taxpayer reviewed and signed all of the Bank Documents?   Do you anticipate preparing more than one RT for this taxpayer this year? (e.g. a federal and state RT) (Add'l fee of \$14.95)   Does the Taxpayer consent to receive and sign their documentation remotely?   Does the Spouse consent to receive and sign their documentation remotely?   Include Remote Signature charge(s) on the invoice?   Request Due Diligence review?   The taxpayer(s) consented to requesting the prior year(s) anticipated refund and funding amount (if available) be disclosed to TPG   Does the customer want to receive account-related text messages from Santa Barbara Tax Products Group, Civista Bank, or Green Dot regarding the products and services they request?   This confirms that customer has agreed to be bound by all the terms and conditions set forth in their Refund Transfer Application and Agreement. Message and data rates may apply from the taxpayer's wireless carrier.   648-777-7777     Does the customer want to receive promotional and marketing emails from Santa Barbara Tax Products Group, Civista Bank, Green Dot, or tax refund advance provider for products and services that may be offered by thes companies? This confirms that customer has agreed to be bound by all the terms and conditions set forth in their Refund Transfer Application and Agreement.   Does the Customer Application and Agreement.     Taxpayer's Citizenship Status with the US? (C=Citizen, R=Resident Alien, N=Non-Resident Alien)     If MFJ - Spouse's Citizenship Status with the US? (C=Citizen, R=Resident Alien, N=Non-Resident Alien)                                                                                                    |         | •                        | 350.00                  | N                     | State Keit        | and Ame(s).                  |
| Taxpayer Alternate Street Address, City, State, ZIP  Bank Signature Verification - Has the Taxpayer reviewed and signed all of the Bank Documents?  No you anticipate preparing more than one RT for this taxpayer this year? (e.g. a federal and state RT) (Add'll fee of \$14.95)  Does the Taxpayer consent to receive and sign their documentation remotely?  Does the Spouse consent to receive and sign their documentation remotely?  Include Remote Signature charge(s) on the invoice?  Request Due Diligence review?  The taxpayer(s) consented to requesting the prior year(s) anticipated refund and funding amount (if available) be disclosed to TPG  Does the customer want to receive account-related text messages from Santa Barbara Tax Products Group, Civista Bank, or Green Dot regarding the products and services they request?  This confirms that customer has agreed to be bound by all the terms and conditions set forth in their Refund Transfer Application and Agreement. Message and data rates may apply from the taxpayer's wireless carrier.  648-777-7777  Does the customer want to receive promotional and marketing emails from Santa Barbara Tax Products Group, Civista Bank, Green Dot, or tax refund advance provider for products and services that may be offered by thes companies? This confirms that customer has agreed to be bound by all the terms and conditions set forth in their Refund Transfer Application and Agreement.  Taxpayer's Citizenship Status with the US? (C=Citizen, R=Resident Alien, N=Non-Resident Alien)  If the Taxpayer is not a Citizen of the US, enter Country of Citizenship                                                                                                    |         | •                        |                         |                       |                   |                              |
| Bank Signature Verification - Has the Taxpayer reviewed and signed all of the Bank Documents?  Do you anticipate preparing more than one RT for this taxpayer this year? (e.g. a federal and state RT) (Add'l fee of \$14.95)  Does the Taxpayer consent to receive and sign their documentation remotely?  Include Remote Signature charge(s) on the invoice?  Request Due Diligence review?  The taxpayer(s) consented to requesting the prior year(s) anticipated refund and funding amount (if available) be disclosed to TPG  Does the customer want to receive account-related text messages from Santa Barbara Tax Products Group, Civista Bank, or Green Dot regarding the products and services they request?  This confirms that customer has agreed to be bound by all the terms and conditions set forth in their Refund Transfer Application and Agreement. Message and data rates may apply from the taxpayer's wireless carrier.  648-777-7777  Does the customer want to receive promotional and marketing emails from Santa Barbara Tax Products Group, Civista Bank, Green Dot, or tax refund advance provider for products and services that may be offered by thes companies? This confirms that customer has agreed to be bound by all the terms and conditions set forth in their Refund Transfer Application and Agreement.  C Taxpayer's Citizenship Status with the US? (C=Citizen, R=Resident Alien, N=Non-Resident Alien)  If the Taxpayer is not a Citizen of the US, enter Country of Citizenship                                                                                                    | Local   | iatea Ki eneek Amount    | 7320.10                 | 4                     |                   |                              |
| Bank Signature Verification - Has the Taxpayer reviewed and signed all of the Bank Documents?  Do you anticipate preparing more than one RT for this taxpayer this year? (e.g. a federal and state RT) (Add'l fee of \$14.95)  Does the Taxpayer consent to receive and sign their documentation remotely?  Include Remote Signature charge(s) on the invoice?  Request Due Diligence review?  The taxpayer(s) consented to requesting the prior year(s) anticipated refund and funding amount (if available) be disclosed to TPG  Does the customer want to receive account-related text messages from Santa Barbara Tax Products Group, Civista Bank, or Green Dot regarding the products and services they request?  This confirms that customer has agreed to be bound by all the terms and conditions set forth in their Refund Transfer Application and Agreement. Message and data rates may apply from the taxpayer's wireless carrier.  648-777-7777  Does the customer want to receive promotional and marketing emails from Santa Barbara Tax Products Group, Civista Bank, Green Dot, or tax refund advance provider for products and services that may be offered by thes companies? This confirms that customer has agreed to be bound by all the terms and conditions set forth in their Refund Transfer Application and Agreement.  C Taxpayer's Citizenship Status with the US? (C=Citizen, R=Resident Alien, N=Non-Resident Alien)  If the Taxpayer is not a Citizen of the US, enter Country of Citizenship                                                                                                    | Taxpa   | ver Alternate Street Add | ress, City, State, ZIP  |                       |                   |                              |
| N Do you anticipate preparing more than one RT for this taxpayer this year? (e.g. a federal and state RT) (Add'l fee of \$14.95)  Y Does the Taxpayer consent to receive and sign their documentation remotely? Y Does the Spouse consent to receive and sign their documentation remotely? Y Include Remote Signature charge(s) on the invoice? Request Due Diligence review? The taxpayer(s) consented to requesting the prior year(s) anticipated refund and funding amount (if available) be disclosed to TPG  Does the customer want to receive account-related text messages from Santa Barbara Tax Products Group, Civista Bank, or Green Dot regarding the products and services they request? This confirms that customer has agreed to be bound by all the terms and conditions set forth in their Refund Transfer Application and Agreement. Message and data rates may apply from the taxpayer's wireless carrier.  648-777-7777  Does the customer want to receive promotional and marketing emails from Santa Barbara Tax Products Group, Civista Bank, Green Dot, or tax refund advance provider for products and services that may be offered by thes companies? This confirms that customer has agreed to be bound by all the terms and conditions set forth in their Refund Transfer Application and Agreement.  C Taxpayer's Citizenship Status with the US? (C=Citizen, R=Resident Alien, N=Non-Resident Alien)  If MFJ - Spouse's Citizenship Status with the US? (C=Citizen, R=Resident Alien, N=Non-Resident Alien)                                                                                                    |         |                          | ,,,,                    |                       |                   |                              |
| N Do you anticipate preparing more than one RT for this taxpayer this year? (e.g. a federal and state RT) (Add'l fee of \$14.95)  Y Does the Taxpayer consent to receive and sign their documentation remotely? Y Does the Spouse consent to receive and sign their documentation remotely? Y Include Remote Signature charge(s) on the invoice? Request Due Diligence review? The taxpayer(s) consented to requesting the prior year(s) anticipated refund and funding amount (if available) be disclosed to TPG  Does the customer want to receive account-related text messages from Santa Barbara Tax Products Group, Civista Bank, or Green Dot regarding the products and services they request? This confirms that customer has agreed to be bound by all the terms and conditions set forth in their Refund Transfer Application and Agreement. Message and data rates may apply from the taxpayer's wireless carrier.  648-777-7777  Does the customer want to receive promotional and marketing emails from Santa Barbara Tax Products Group, Civista Bank, Green Dot, or tax refund advance provider for products and services that may be offered by thes companies? This confirms that customer has agreed to be bound by all the terms and conditions set forth in their Refund Transfer Application and Agreement.  C Taxpayer's Citizenship Status with the US? (C=Citizen, R=Resident Alien, N=Non-Resident Alien)  If MFJ - Spouse's Citizenship Status with the US? (C=Citizen, R=Resident Alien, N=Non-Resident Alien)                                                                                                    |         |                          |                         | -                     |                   |                              |
| N Do you anticipate preparing more than one RT for this taxpayer this year? (e.g. a federal and state RT) (Add'l fee of \$14.95)  Y Does the Taxpayer consent to receive and sign their documentation remotely? Y Does the Spouse consent to receive and sign their documentation remotely? Y Include Remote Signature charge(s) on the invoice? Request Due Diligence review? The taxpayer(s) consented to requesting the prior year(s) anticipated refund and funding amount (if available) be disclosed to TPG  Does the customer want to receive account-related text messages from Santa Barbara Tax Products Group, Civista Bank, or Green Dot regarding the products and services they request? This confirms that customer has agreed to be bound by all the terms and conditions set forth in their Refund Transfer Application and Agreement. Message and data rates may apply from the taxpayer's wireless carrier.  648-777-7777  Does the customer want to receive promotional and marketing emails from Santa Barbara Tax Products Group, Civista Bank, Green Dot, or tax refund advance provider for products and services that may be offered by thes companies? This confirms that customer has agreed to be bound by all the terms and conditions set forth in their Refund Transfer Application and Agreement.  C Taxpayer's Citizenship Status with the US? (C=Citizen, R=Resident Alien, N=Non-Resident Alien)  If MFJ - Spouse's Citizenship Status with the US? (C=Citizen, R=Resident Alien, N=Non-Resident Alien)                                                                                                    |         |                          |                         |                       |                   |                              |
| N Do you anticipate preparing more than one RT for this taxpayer this year? (e.g. a federal and state RT) (Add'l fee of \$14.95)  Y Does the Taxpayer consent to receive and sign their documentation remotely? Y Does the Spouse consent to receive and sign their documentation remotely? Y Include Remote Signature charge(s) on the invoice? Request Due Diligence review? The taxpayer(s) consented to requesting the prior year(s) anticipated refund and funding amount (if available) be disclosed to TPG  Does the customer want to receive account-related text messages from Santa Barbara Tax Products Group, Civista Bank, or Green Dot regarding the products and services they request? This confirms that customer has agreed to be bound by all the terms and conditions set forth in their Refund Transfer Application and Agreement. Message and data rates may apply from the taxpayer's wireless carrier.  648-777-7777  Does the customer want to receive promotional and marketing emails from Santa Barbara Tax Products Group, Civista Bank, Green Dot, or tax refund advance provider for products and services that may be offered by thes companies? This confirms that customer has agreed to be bound by all the terms and conditions set forth in their Refund Transfer Application and Agreement.  C Taxpayer's Citizenship Status with the US? (C=Citizen, R=Resident Alien, N=Non-Resident Alien)  If MFJ - Spouse's Citizenship Status with the US? (C=Citizen, R=Resident Alien, N=Non-Resident Alien)                                                                                                    |         |                          |                         |                       |                   |                              |
| (Add'l fee of \$14.95)  Does the Taxpayer consent to receive and sign their documentation remotely?  Does the Spouse consent to receive and sign their documentation remotely?  Include Remote Signature charge(s) on the invoice?  Request Due Diligence review?  The taxpayer(s) consented to requesting the prior year(s) anticipated refund and funding amount (if available) be disclosed to TPG  Does the customer want to receive account-related text messages from Santa Barbara Tax Products Group, Civista Bank, or Green Dot regarding the products and services they request?  This confirms that customer has agreed to be bound by all the terms and conditions set forth in their Refund Transfer Application and Agreement. Message and data rates may apply from the taxpayer's wireless carrier.  648-777-7777  Does the customer want to receive promotional and marketing emails from Santa Barbara Tax Products Group, Civista Bank, Green Dot, or tax refund advance provider for products and services that may be offered by thes companies? This confirms that customer has agreed to be bound by all the terms and conditions set forth in their Refund Transfer Application and Agreement.  C Taxpayer's Citizenship Status with the US? (C=Citizen, R=Resident Alien, N=Non-Resident Alien)  If the Taxpayer is not a Citizen of the US, enter Country of Citizenship                                                                                                    | Y       | Bank Signature Verifica  | tion - Has the Taxpaye  | r reviewed and sign   | ed all of the Bar | nk Documents?                |
| (Add'l fee of \$14.95)  Does the Taxpayer consent to receive and sign their documentation remotely?  Does the Spouse consent to receive and sign their documentation remotely?  Include Remote Signature charge(s) on the invoice?  Request Due Diligence review?  The taxpayer(s) consented to requesting the prior year(s) anticipated refund and funding amount (if available) be disclosed to TPG  Does the customer want to receive account-related text messages from Santa Barbara Tax Products Group, Civista Bank, or Green Dot regarding the products and services they request?  This confirms that customer has agreed to be bound by all the terms and conditions set forth in their Refund Transfer Application and Agreement. Message and data rates may apply from the taxpayer's wireless carrier.  648-777-7777  Does the customer want to receive promotional and marketing emails from Santa Barbara Tax Products Group, Civista Bank, Green Dot, or tax refund advance provider for products and services that may be offered by thes companies? This confirms that customer has agreed to be bound by all the terms and conditions set forth in their Refund Transfer Application and Agreement.  C Taxpayer's Citizenship Status with the US? (C=Citizen, R=Resident Alien, N=Non-Resident Alien)  If the Taxpayer is not a Citizen of the US, enter Country of Citizenship                                                                                                    |         |                          |                         |                       |                   |                              |
| Does the Taxpayer consent to receive and sign their documentation remotely?  Does the Spouse consent to receive and sign their documentation remotely?  Y Include Remote Signature charge(s) on the invoice?  Request Due Diligence review?  The taxpayer(s) consented to requesting the prior year(s) anticipated refund and funding amount (if available) be disclosed to TPG  Does the customer want to receive account-related text messages from Santa Barbara Tax Products Group, Civista Bank, or Green Dot regarding the products and services they request?  This confirms that customer has agreed to be bound by all the terms and conditions set forth in their Refund Transfer Application and Agreement. Message and data rates may apply from the taxpayer's wireless carrier.  648-777-7777  Does the customer want to receive promotional and marketing emails from Santa Barbara Tax Products Group, Civista Bank, Green Dot, or tax refund advance provider for products and services that may be offered by thes companies? This confirms that customer has agreed to be bound by all the terms and conditions set forth in their Refund Transfer Application and Agreement.  C Taxpayer's Citizenship Status with the US? (C=Citizen, R=Resident Alien, N=Non-Resident Alien)  If the Taxpayer is not a Citizen of the US, enter Country of Citizenship                                                                                                    | N       |                          | aring more than one RT  | for this taxpayer t   | his year? (e.g. a | a federal and state RT)      |
| Does the Spouse consent to receive and sign their documentation remotely?    Include Remote Signature charge(s) on the invoice?   Request Due Diligence review?   The taxpayer(s) consented to requesting the prior year(s) anticipated refund and funding amount (if available) be disclosed to TPG   Does the customer want to receive account-related text messages from Santa Barbara Tax Products Group, Civista Bank, or Green Dot regarding the products and services they request?   This confirms that customer has agreed to be bound by all the terms and conditions set forth in their Refund Transfer Application and Agreement. Message and data rates may apply from the taxpayer's wireless carrier.   648-777-7777                                                                                                    |         |                          |                         |                       |                   |                              |
| Include Remote Signature charge(s) on the invoice? Request Due Diligence review? The taxpayer(s) consented to requesting the prior year(s) anticipated refund and funding amount (if available) be disclosed to TPG  Does the customer want to receive account-related text messages from Santa Barbara Tax Products Group, Civista Bank, or Green Dot regarding the products and services they request? This confirms that customer has agreed to be bound by all the terms and conditions set forth in their Refund Transfer Application and Agreement. Message and data rates may apply from the taxpayer's wireless carrier.  648-777-7777  Does the customer want to receive promotional and marketing emails from Santa Barbara Tax Products Group, Civista Bank, Green Dot, or tax refund advance provider for products and services that may be offered by thes companies? This confirms that customer has agreed to be bound by all the terms and conditions set forth in their Refund Transfer Application and Agreement.  C Taxpayer's Citizenship Status with the US? (C=Citizen, R=Resident Alien, N=Non-Resident Alien)  If MFJ - Spouse's Citizenship Status with the US? (C=Citizen, R=Resident Alien, N=Non-Resident Alien)                                                                                                    |         | . ,                      |                         |                       | ,                 |                              |
| Request Due Diligence review?  The taxpayer(s) consented to requesting the prior year(s) anticipated refund and funding amount (if available) be disclosed to TPG  Does the customer want to receive account-related text messages from Santa Barbara Tax Products Group, Civista Bank, or Green Dot regarding the products and services they request? This confirms that customer has agreed to be bound by all the terms and conditions set forth in their Refund Transfer Application and Agreement. Message and data rates may apply from the taxpayer's wireless carrier.  648-777-7777  Does the customer want to receive promotional and marketing emails from Santa Barbara Tax Products Group, Civista Bank, Green Dot, or tax refund advance provider for products and services that may be offered by thes companies? This confirms that customer has agreed to be bound by all the terms and conditions set forth in their Refund Transfer Application and Agreement.  C Taxpayer's Citizenship Status with the US? (C=Citizen, R=Resident Alien, N=Non-Resident Alien)  If MFJ - Spouse's Citizenship Status with the US? (C=Citizen, R=Resident Alien, N=Non-Resident Alien)                                                                                                    | Y       |                          |                         |                       | n remotely?       |                              |
| The taxpayer(s) consented to requesting the prior year(s) anticipated refund and funding amount (if available) be disclosed to TPG  Does the customer want to receive account-related text messages from Santa Barbara Tax Products Group, Civista Bank, or Green Dot regarding the products and services they request? This confirms that customer has agreed to be bound by all the terms and conditions set forth in their Refund Transfer Application and Agreement. Message and data rates may apply from the taxpayer's wireless carrier.  648-777-7777  Does the customer want to receive promotional and marketing emails from Santa Barbara Tax Products Group, Civista Bank, Green Dot, or tax refund advance provider for products and services that may be offered by thes companies? This confirms that customer has agreed to be bound by all the terms and conditions set forth in their Refund Transfer Application and Agreement.  C Taxpayer's Citizenship Status with the US? (C=Citizen, R=Resident Alien, N=Non-Resident Alien)  If the Taxpayer is not a Citizen of the US, enter Country of Citizenship  C If MFJ - Spouse's Citizenship Status with the US? (C=Citizen, R=Resident Alien, N=Non-Resident Alien)                                                                                                    |         |                          |                         | le ilivoice:          |                   |                              |
| and funding amount (if available) be disclosed to TPG  Does the customer want to receive account-related text messages from Santa Barbara Tax Products Group, Civista Bank, or Green Dot regarding the products and services they request? This confirms that customer has agreed to be bound by all the terms and conditions set forth in their Refund Transfer Application and Agreement. Message and data rates may apply from the taxpayer's wireless carrier.  648-777-777  Does the customer want to receive promotional and marketing emails from Santa Barbara Tax Products Group, Civista Bank, Green Dot, or tax refund advance provider for products and services that may be offered by thes companies? This confirms that customer has agreed to be bound by all the terms and conditions set forth in their Refund Transfer Application and Agreement.  C Taxpayer's Citizenship Status with the US? (C=Citizen, R=Resident Alien, N=Non-Resident Alien) If the Taxpayer is not a Citizen of the US, enter Country of Citizenship  C If MFJ - Spouse's Citizenship Status with the US? (C=Citizen, R=Resident Alien, N=Non-Resident Alien)                                                                                                    |         |                          |                         | nrior year(s) anticir | nated refund      |                              |
| Civista Bank, or Green Dot regarding the products and services they request?  This confirms that customer has agreed to be bound by all the terms and conditions set forth in their Refund Transfer Application and Agreement. Message and data rates may apply from the taxpayer's wireless carrier.  648-777-7777  Does the customer want to receive promotional and marketing emails from Santa Barbara Tax Products Group, Civista Bank, Green Dot, or tax refund advance provider for products and services that may be offered by thes companies? This confirms that customer has agreed to be bound by all the terms and conditions set forth in their Refund Transfer Application and Agreement.  C Taxpayer's Citizenship Status with the US? (C=Citizen, R=Resident Alien, N=Non-Resident Alien)  If MFJ - Spouse's Citizenship Status with the US? (C=Citizen, R=Resident Alien, N=Non-Resident Alien)                                                                                                    |         |                          |                         |                       | Jacca Terana      |                              |
| Civista Bank, or Green Dot regarding the products and services they request?  This confirms that customer has agreed to be bound by all the terms and conditions set forth in their Refund Transfer Application and Agreement. Message and data rates may apply from the taxpayer's wireless carrier.  648-777-7777  Does the customer want to receive promotional and marketing emails from Santa Barbara Tax Products Group, Civista Bank, Green Dot, or tax refund advance provider for products and services that may be offered by thes companies? This confirms that customer has agreed to be bound by all the terms and conditions set forth in their Refund Transfer Application and Agreement.  C Taxpayer's Citizenship Status with the US? (C=Citizen, R=Resident Alien, N=Non-Resident Alien)  If MFJ - Spouse's Citizenship Status with the US? (C=Citizen, R=Resident Alien, N=Non-Resident Alien)                                                                                                    |         | Does the customer war    | nt to receive account-r | elated text messag    | es from Santa B   | Barbara Tax Products Group.  |
| Transfer Application and Agreement. Message and data rates may apply from the taxpayer's wireless carrier.  648-777-7777  Does the customer want to receive promotional and marketing emails from Santa Barbara Tax Products Group, Civista Bank, Green Dot, or tax refund advance provider for products and services that may be offered by thes companies? This confirms that customer has agreed to be bound by all the terms and conditions set forth in their Refund Transfer Application and Agreement.  C Taxpayer's Citizenship Status with the US? (C=Citizen, R=Resident Alien, N=Non-Resident Alien)  If the Taxpayer is not a Citizen of the US, enter Country of Citizenship  C If MFJ - Spouse's Citizenship Status with the US? (C=Citizen, R=Resident Alien, N=Non-Resident Alien)                                                                                                    |         | Civista Bank, or Green ( | Oot regarding the produ | ucts and services th  | ney request?      | ••                           |
| Does the customer want to receive promotional and marketing emails from Santa Barbara Tax Products Group, Civista Bank, Green Dot, or tax refund advance provider for products and services that may be offered by thes companies? This confirms that customer has agreed to be bound by all the terms and conditions set forth in their Refund Transfer Application and Agreement.  C Taxpayer's Citizenship Status with the US? (C=Citizen, R=Resident Alien, N=Non-Resident Alien)  If the Taxpayer is not a Citizen of the US, enter Country of Citizenship  C If MFJ - Spouse's Citizenship Status with the US? (C=Citizen, R=Resident Alien, N=Non-Resident Alien)                                                                                                    |         |                          |                         |                       |                   |                              |
| Does the customer want to receive promotional and marketing emails from Santa Barbara Tax Products Group, Civista Bank, Green Dot, or tax refund advance provider for products and services that may be offered by thes companies? This confirms that customer has agreed to be bound by all the terms and conditions set forth in their Refund Transfer Application and Agreement.  C Taxpayer's Citizenship Status with the US? (C=Citizen, R=Resident Alien, N=Non-Resident Alien)  If the Taxpayer is not a Citizen of the US, enter Country of Citizenship  C If MFJ - Spouse's Citizenship Status with the US? (C=Citizen, R=Resident Alien, N=Non-Resident Alien)                                                                                                    |         |                          | d Agreement. Message    | and data rates may    | y apply from the  | taxpayer's wireless carrier. |
| Civista Bank, Green Dot, or tax refund advance provider for products and services that may be offered by thes companies? This confirms that customer has agreed to be bound by all the terms and conditions set forth in their Refund Transfer Application and Agreement.  C Taxpayer's Citizenship Status with the US? (C=Citizen, R=Resident Alien, N=Non-Resident Alien)  If the Taxpayer is not a Citizen of the US, enter Country of Citizenship  C If MFJ - Spouse's Citizenship Status with the US? (C=Citizen, R=Resident Alien, N=Non-Resident Alien)                                                                                                    |         | 648-777-7777             |                         |                       |                   |                              |
| companies? This confirms that customer has agreed to be bound by all the terms and conditions set forth in their Refund Transfer Application and Agreement.  C Taxpayer's Citizenship Status with the US? (C=Citizen, R=Resident Alien, N=Non-Resident Alien)  If the Taxpayer is not a Citizen of the US, enter Country of Citizenship  C If MFJ - Spouse's Citizenship Status with the US? (C=Citizen, R=Resident Alien, N=Non-Resident Alien)                                                                                                    |         |                          |                         |                       |                   |                              |
| their Refund Transfer Application and Agreement.  C Taxpayer's Citizenship Status with the US? (C=Citizen, R=Resident Alien, N=Non-Resident Alien)  If the Taxpayer is not a Citizen of the US, enter Country of Citizenship  C If MFJ - Spouse's Citizenship Status with the US? (C=Citizen, R=Resident Alien, N=Non-Resident Alien)                                                                                                    |         |                          |                         |                       |                   |                              |
| Taxpayer's Citizenship Status with the US? (C=Citizen, R=Resident Alien, N=Non-Resident Alien)  If the Taxpayer is not a Citizen of the US, enter Country of Citizenship  If MFJ - Spouse's Citizenship Status with the US? (C=Citizen, R=Resident Alien, N=Non-Resident Alien)                                                                                                    |         |                          |                         |                       | by all the terms  | and conditions set forth in  |
| If the Taxpayer is not a Citizen of the US, enter Country of Citizenship  If MFJ - Spouse's Citizenship Status with the US? (C=Citizen, R=Resident Alien, N=Non-Resident Alien)                                                                                                    |         |                          |                         |                       |                   |                              |
| C If MFJ - Spouse's Citizenship Status with the US? (C=Citizen, R=Resident Alien, N=Non-Resident Alien)                                                                                                    | C       |                          | •                       |                       | -                 | ·Resident Alien)             |
|                                                                                                    |         | If the Taxpayer is not a | Citizen of the US, ent  | er Country of Citize  | enship            |                              |
|                                                                                                    |         | TEMES Converts Citi      | and a contract of       | uca (c citi a         | Danislant Ali     | N. N Besident Alien          |
| if the Taxpayer is not a Citizen of the US, enter Country of Citizenship                                                                                                    | C       | •                        | •                       | •                     |                   | N=Non-Resident Alien)        |
|                                                                                                    |         | II ule Taxpayer is not a | i Ciuzen of the US, ent | er country of Citize  | eriship           |                              |

**3.** Scroll down to the Taxpayer Identification section. In the *Taxpayer Identification* section click on the **Transfer ID Information from CDS** box and enter an **X** and then press **[Enter]**.

| Taxpayer Identification X Transfer ID Information from CDS                                                                                                    |      |              |             |               |               |
|----------------------------------------------------------------------------------------------------|------|--------------|-------------|---------------|---------------|
| ID Type                                                                                                    | Code | ID Number    | Date Issued | State/Country | Expiration Dt |
| DRIVERS LICENSE US S                                                                                                    | 1    | D12345678910 | 02/02/2018  | CA            | 02/02/2025    |
| Spouse Identification                                                                                                    |      |              | Date Issued | State/Country | Expiration Dt |
| US STATE ISSUED ID C                                                                                                    | 9    | D12345678911 | 03/03/2019  | CA            | 03/03/2025    |
| I have personally examined the unexpired, government-issued photo identification provided to me by the applicant and confirm that the applicant matches the likeness and description of the person described on the ID. |      |              |             |               |               |

**Note:** This will carry forward the ID information entered in the Client Data screen, making the bank app completion process simpler.

- **4.** Enter a **Y** in the box stating "I have personally examined the unexpired, government-issued photo identification provided to me by the applicant and confirm that the applicant matches the likeness and description of the person described on the ID".
- **5.** Press **[Enter]** and then **scroll down** to the *Account Information* section, you will notice that by default there is an **X** in the **Cashier's Check** checkbox, for this tutorial leave this checkbox as is and **scroll down** to the *Truth In Lending Disclosures* section.

| Account Information                                                              |                     |  |
|----------------------------------------------------------------------------------|---------------------|--|
| X Cashier's Check Direct Deposit Direct Deposit Opt Out: GO2bank Visa Debit Card |                     |  |
| Truth In Lending Disclosures                                                     |                     |  |
| -                                                                                | US/ST Refund Amount |  |
| Selected Packages                                                                | US 7863.00          |  |
| Expected Refund Amount                                                           | 7863.00*            |  |
| Authorized Deductions:                                                           |                     |  |
| RT Fee:                                                                          |                     |  |
| 1. Processing Fee                                                                | 39.95               |  |
| 2. Other Processing Fee                                                          | 5.00                |  |
| Fees Related to Tax Preparation and/or<br>Others Services or Products:           |                     |  |
| 3. Amount Paid for Tax Preparation Services                                      | 350.00              |  |
| 4. Document Preparation Fee                                                      | 5.00                |  |
| <ol><li>Amount Paid to Transmitter</li></ol>                                     | 79.95               |  |
| 6. Check Administration Fee                                                      |                     |  |
| 7. Service Bureau Fee                                                            | 55.00               |  |
| 8. Additional Products and Services                                              |                     |  |
| Subtotal                                                                         | 534.90              |  |
| Amount Paid Directly to You                                                      | 7328.10 **          |  |
| APR                                                                              | 35.99%              |  |
| Fast Cash Advance                                                                |                     |  |
| Finance Charge                                                                   |                     |  |
| Amount Paid after advance                                                        | *** 7328.10         |  |

- **6. Click** on the *Selected Packages US/ST* field. Notice that the code field will automatically be filled in. For illustration purposes **Click** on **Choices...** and **select** the available refund and click on **OK**.
- **7.** All of the information for the bank application is now entered. Below you can review the fees associated with the bank product and preparer fees. Keep in mind all these fees are for testing purposes only to give a general idea of how a bank application will look like. You are now ready to print the Bank Documents for the taxpayer to sign.

**Important:** The Bank Documents must be printed separately in order to be able to E-file the Tax return. This is a Bank mandate that is enforced through a Fatal Verify error. This verify error will not go away until Bank Documents are printed.

- **8.** Click on **Print** from the toolbar and then click on **Bank Documents** to print the bank documents. You will receive a verify error asking you to print the Bank documents, click on the **Next** button to proceed to the print window.
- **9.** Click on the **Print** button to print the bank documents. The print window will then close by itself.

**10.** Click on **Vefiry** or press **[Ctrl+V]**. The *No Errors/Rejects* window will open stating the "Return Verified Successfully". Click on **OK.** 

**Note:** Some verify errors for this return may be the result of missing information on the Bank Application or no fees being entered on the Bank App or the fees entered not matching the fees on the Invoice. If there are verify errors try to correct them.

The Bank Application is now complete, and you can move on to the next step.

## Step Six: Finalizing the return

- 1. At this point, you have two options to proceed. You can press [Ctrl+T] to open the *Queue Return for Transmission* window, or press [Ctrl+P] to print the return.
- 2. Notice the FEDERAL [RFND: \$] amount in the Attached Forms [Ctrl+F] window on the left side of the tax return. The refund should be \$7,863.
- **3.** Since Mr. and Mrs. Rodgers would like their return electronically filed, click on the **Queue** button or press [Ctrl+T] to open the *Queue Return for Transmission* window.
- **4.** It is recommended that you **Do Not Transmit** this return. This is used as a reference for tutorial purposes only. Click on **Close** on the *Queue Return for Transmission window*.

**Note:** In a real scenario after opening the *Queue Return for Transmission* window, you would click on the Queue Button to queue the return.

# Step Seven: Signing the tax return remotely

Mr. & Mrs. Rodgers are not at the office currently but would like to be able to sign the tax return from their current location. Follow these steps to use the Remote Signature function.

**Note:** In order to use the Remote Signature feature, there is a charge per SSN. If you do not wish to be charged, you can skip this step of the tutorial.

- **1.** While inside the tax return, click on the **Print** button. The *Print Final Return* window will appear.
- **2.** Click on the **RemoteSign** button to initiate the remote sign feature. A window titled *In-Office Signature Options* will appear asking if you want to capture their signature now.

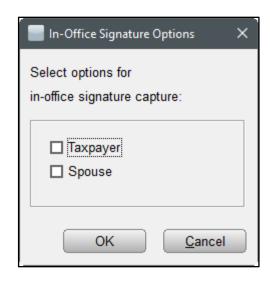

- **3. Do not select** any of the boxes as all parties want to sign remotely in this example. Instead, click on **OK.**
- **4.** The software will open a window named *Remote Sign Options*, which will allow you to select how you would like to send the remote signature request as shown below.

**Note:** If the Taxpayer/Spouse does not have a Cell Phone or Email on the Client Data Screen, these areas will be greyed out.

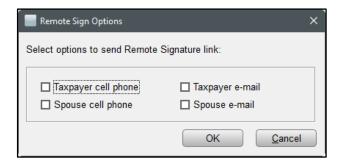

- **5. Select** the option for Taxpayer/Spouse Cell Phone number and click on **Ok**. The program will now send a text message to the client's cell phone where they will complete the signing process.
- **6.** Once the customer has signed the document electronically, you can proceed to the next step.

#### Step Eight: Sending a pdf copy of a return to a client

Mr. & Mrs. Rodgers would like a PDF copy of their tax return emailed to his email address. Follow the following steps to send a pdf copy of a tax return via email:

- **1.** While inside the tax return click on the **Print** button. The *Print Final Return* window will appear.
- 2. Click on the Email button at the bottom of the Print Final Return Screen.

**3.** A small window titled *PDF Password* will open. This will give you the option to use the auto-generated password, create your own password, or leave blank for no password.

**Note:** It is strongly recommended that a password be used due to the sensitive data being sent.

- **4.** For the purposes of this tutorial, leave the password as is and click on **OK**.
- **5.** A window will open with a subject and body field. The subject of the email will be **"2023 Tax Return"**. The subject can be edited to your liking. For this tutorial, leave it as is.
- **6.** For the body of the email, the software automatically generates an email template along with the customer's information. This body is editable as well. You can type a message of your choice or leave the template as is.
- **7.** Next, check the **Email attachment password** box to send the customer a second email with the password separate from this one for security reasons.
- **8.** At the top, there is a Taxpayer check box and a Spouse checkbox. Since both Mr. and Mrs. Rodgers email addresses were entered on the Client Data screen, both the Taxpayer and Spouse checkbox are checked. This will send both a copy of the tax return to their email accounts entered in the Client Data screen.
- **9.** Click on **OK**. An email has been sent to the customer with a pdf copy of their tax return attached.

### **Step Nine: Deleting the Return**

 To delete this return, click on Return from the toolbar menu and then click on Delete Return. The Delete Return window opens asking if you want to delete this return. Click on Yes to delete this return. Click on the WIP button or press [F2] to return to the Work in Progress screen.

Congratulations! You have now completed Tutorial #3!

#### **Tutorial #4**

#### **Tutorial #4 Objective:**

Once you have completed this tutorial, you will know how to:

- Create a new tax return (Married Filing Joint)
- Complete the following forms: Client Data Screen, Forms W-2, 1099-R, 1040, Schedule A, 8283, 1098-C, Tax Summary and 8879.
- > Complete the Dependent Care Credit
- Verify the return
- View the Tax Summary page
- Use the SignDoc feature
- Delete the return

#### Tutorial #4 Profile:

This tutorial, and all others to follow, will build on procedures explained previously. If you are unsure of how to complete any steps in this tutorial, please refer to the previous tutorials for clarification. Tutorial #4 is a return for a married couple that are claiming three Dependents with one Child Care Credit. They will also be itemizing for their deduction.

# Step One: Completing the Client Data Screen

Begin by entering the information below on the Client Data screen:

• Taxpayer SSN: **408-00-1005** 

• *DOB*: **05/10/1971** 

• Name: Rory Templeton

• Occupation: Chef

• Dependent (No) Blind (No) Disabled (No)

• Home Phone: (501) 568-9999

• Work: (501) 568-8888

• Filing Status: (2) Married Filing Joint

• Spouse SSN: 408-00-2005

• DOB: **06/11/1973** 

• Name: Jane T. Templeton

• Occupation: Housewife

 Dependent (No) Blind (No) Disabled (Yes)

Address: 4 Lombardi Dr. Green Bay,
 WI 05

**1.** Scroll down to the health care coverage question. For the purpose of this tutorial, leave that question blank.

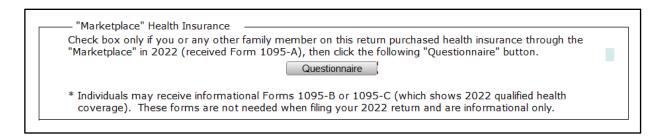

2. Refer to the Dependents information below to complete the Client Data Screen; all three kids lived with their parents for all 12 months. Be sure to enter an 'X' for Dependent Care Credit for the first child.

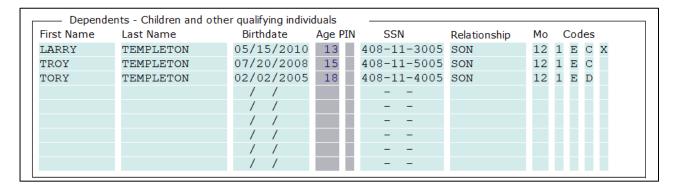

**3.** Scroll down to the Remote Signature questions. For the purpose of this tutorial, enter in an **N** for these boxes and press [Enter].

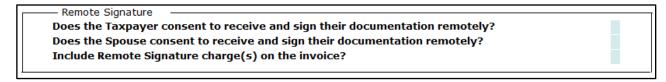

Once you have entered all information on the Client Data screen, you are ready to continue to the next step in completing this return.

# **Step Two: Adding Income (source) documents**

- **1.** As discussed in the previous tutorials, you should always enter Income (source) documents first.
- **2.** Use the following information to fill out the Form W-2 for the *Taxpayer* in this return.

| Form W-2 Wage and                                              | l Tax Statement                        | 2023              |
|----------------------------------------------------------------|----------------------------------------|-------------------|
| Corrected W-2                                                  |                                        |                   |
| a. Employee's Social Security Number 408-00-1005               | 1. Wages 2. Fed Tax W                  | Vithheld<br>, 260 |
| 400 00 1003                                                    | 3. SS Wages ( ) 4. SS Tax W            |                   |
| b. Employer's Identification Number<br>81–1234567              |                                        | ,001              |
| c. Employer's name, address, ZIP code  THEP Domestic X Foreign | 5. Medicare Wages ( ) 6. Medicare      | 702               |
| THE PACK HOUSE & STEAK HOUSE                                   | 7. Soc Sec Tips 8. Allocated           | Tips              |
| 44 FAVRE WAY GREEN BAY WI 54301-0000                           | 9. 10. Dep Care                        | Benefits          |
|                                                                | 11. Non-Qual Plans 12. Employer        | Use               |
| d. Control Number                                              | 13a. b. c. Stat Emp Select Sch C link  |                   |
|                                                                | 14. Other                              |                   |
| e. Employee's name, address & ZIP code  Domestic X Foreign     |                                        |                   |
| RORY TEMPLETON                                                 | 14. RRTA:                              |                   |
| A LOWDARD DR                                                   | Comp                                   |                   |
| 4 LOMBARDI DR GREEN BAY WI 54301-0000                          | T1 Tax T2 Tax Medicare Tax Add Med Tax |                   |
| 15. 16. State 17. S                                            |                                        | 20. Locality      |
| State Employer ID Wages/Tips Tax W                             | /hld Use Wages/Tips Tax W/hld          | Name              |
|                                                                |                                        |                   |
|                                                                |                                        |                   |

**3.** Once you have filled out the W-2 you may move on to add the next income source form and use the following 1099-R for this return. This will also be for the *Taxpayer*.

| Form 1099R R                      | Retirement and     | d Annuity Distributions             | 2023                         |  |  |
|-----------------------------------|--------------------|-------------------------------------|------------------------------|--|--|
|                                   | Corrected          |                                     | 3-1099-R input from this box |  |  |
| Payer's Informat                  | ion                | Gross distribution                  | Retired Public               |  |  |
| Payer's Fed ID 57-88877           | 75                 | 30,509                              | Safety Officer Form 4972     |  |  |
| Payer's phone number              |                    |                                     | If you reduced 10 Year       |  |  |
| Payer's name CHEF                 | Standard/Non S     | 2a.Taxable amount                   | the taxable amt. Averaging   |  |  |
| CHEF ASSOCIATION                  | _                  | 30,509                              | from box 2a by Election      |  |  |
| Payer's address Domestic          | X Foreign          | *For CSA-1099-R                     | eligible premiums            |  |  |
| -                                 |                    | Annuities, complete                 | paid, click here. Yes No     |  |  |
| 450 DEGREE LANE                   |                    | Worksheet below.                    |                              |  |  |
| WASHINGTON                        | DC 20006-0000      | 2b.Taxable amount                   | Check if                     |  |  |
|                                   |                    | not determined                      | total distribution X         |  |  |
| Recipient's Informa               | ation              | 3. Capital gain                     | 4. Federal                   |  |  |
| Recipient's SSN                   | Recipient's EIN    |                                     | income tax                   |  |  |
| 408-00-1005                       |                    | Check for Form 4972 withheld        |                              |  |  |
| Recipient's name                  |                    | Capital Gain Election               |                              |  |  |
| RORY TEMPLETON                    |                    | 5. Emp cont./Desig Roth             | 6. NUA/Securities            |  |  |
| Recipient's address Domestic      | X Foreign          |                                     | ( )                          |  |  |
|                                   |                    | 7. Distrib. IRA/SIMPLE              | 8. Other / Percent           |  |  |
| 4 LOMBARDI DR                     |                    | code 2 or SEP                       |                              |  |  |
| GREEN BAY                         | WI 54301-0000      | 9a.Percent of total                 | 9b.Total employee            |  |  |
|                                   |                    | distrib %                           | contribution                 |  |  |
| 11. Firs                          | t year             |                                     |                              |  |  |
| 10. Amount allocable of o         | desig.   12. FATCA | 14. State tax 15. State             | Abbreviation 16. State       |  |  |
| to IRR within Rot                 | :h filing          | withheld & Pay                      | yer's State ID distribution  |  |  |
| 5 years con                       | itrib. req.        |                                     |                              |  |  |
|                                   |                    |                                     |                              |  |  |
| Net amount converted from trad    | itional, SEP, or   | 17. Local tax 18. Name              | of 19. Local State use       |  |  |
| SIMPLE IRA to Roth IRA in 2023    |                    | withheld locality                   | distrib. code, if any        |  |  |
| Account number (optional):        | 13. Date of pmt    |                                     |                              |  |  |
|                                   | / /                |                                     |                              |  |  |
| Penalty Exception Code            |                    | ect rollover                        | Qualified Charitable Dist    |  |  |
| Amount of distribution exempt fro |                    | unt rolled over in Indirect         |                              |  |  |
| penalties, if less than 100%      | Rollo              | ver if not 100% Amount of QCD if no |                              |  |  |

Once you have completed entering the source documents, continue to the next step completing Form 2441.

# **Step Three: Completing Form 2441 to this return**

Having entered all information regarding the taxpayers and their family, you are ready to begin adding any additional forms needed. In this case, *Form 2441 Child Care Credit* needs to be added. The following procedures will walk you through filling out Form 2441.

**Note**: Form 2441 has added automatically based on the information provided on the Client Data screen.

- **1.** Open Form 2441 by double clicking **FRM 2441** under the *Attached Forms* list the list on the left hand side.
- 2. Click on the the *Care Provider's Name* field on Part I Line 1a. Use the following information to complete this form.
  - a) Care Provider Name: Wonder Kinder Care

b) Address: 1234 Fun St, [Enter] Green Bay, WI 54301

c) Identifying Number: 774322211, E (EIN)

d) HH (household employee): N

e) Amount Paid: 3000

**3.** Notice that the name of the dependent Larry Templeton was automatically entered based on the information entered in the Client Data screen.

4. Enter 3000 for the Qualified Expenses for Larry Templeton on Line 2 (d).

**5.** Since Mrs. Templeton is disabled and has no income on the return, an amount will need to be entered on *Line 5a* of Form 2441. Enter **3000** on *Line 5a* and press [Enter].

**Note:** For more information on entering an amount on Line 5a for a Spouse who has no income but was a student or is disabled, press **[F1]** or click on the **Help Menu** and click on **Current Topic**.

**6.** Once you have entered the expense amount, the program will take the available form information and calculate the appropriate credit. This amount will also be carried over to Form 1040 automatically.

Once you have completed form 2441, continue on with adding the Schedule A.

#### Step Four: Adding the Schedule A

The next form that needs to be added is the *Schedule A*. Follow the same procedures you have used to reach this point to attach the form and enter the following information on the Schedule A. Notice how line 5a automatically populates a number based on state taxes paid.

• Line 5b. Real Estate Taxes: 4500

• Line 8a. Home Mortgage interest and points 1st: 10000

| Schedule A                                                                                                    | Itemized Deductions                                                                                                    |               |                                |   | 2023  |
|----------------------------------------------------------------------------------------------------|----------------------------------------------------------------------------------------------------|---------------|--------------------------------|---|-------|
| Medical and Dental Expenses  1. Medical and dental expenses:  January-June mileagy  July-December mile  Long-term Care Premiums -  Taxpayer  Spouse                                                                                                    |                                                                                                    | 1             |                                |   |       |
| 2. Adjusted gross income<br>3. Multiply line 2 by 7.5% (0.075                                                                                                    |                                                                                                    | 3             |                                |   |       |
| 4. Subtract line 3 from line 1. If li                                                                                                    | ne 3 is more than line 1, enter 0                                                                                                    |               |                                | 4 |       |
| 5. State and local taxes a. Enter the amount of state sale Calculated amount of state inc The greater of sales tax paid of selected for Line 5a below. Se Check box to use sales taxes b. State and local real estate tax i.Real estate tax adjustment fro ii.Real estate tax adjustment fro c. State and local personal prope i.Car / Truck Property Taxes d. Add lines 5a through 5c e. Enter the smaller of line 5d or 6. Other taxes: Foreign Tax Paid | come taxes paid or income tax paid will be ee help for sales tax tables. instead of state taxes es 4,500 4,500 om 8829/Office om Sch E erty taxes | ) 5b 5c 5d 5e | 933<br>4,500<br>5,433<br>5,433 |   |       |
| 7. Add lines 5e and 6                                                                                                    |                                                                                                    | 6             |                                | 7 | 5,433 |
| Interest You Paid                                                                                                    |                                                                                                    |               |                                |   | 7,110 |
| 2 2 .                                                                                                    | ints. If you didn't use all of your home your home, see instructions and checonints reported on Form 1098                                         | k this b      | _                              |   |       |

# **Step Five: Completing the Form 1098-C**

- 1. Click the Add Form button and select the 1098-C.
- 2. Fill out the 1098-C form as shown below.

| Form 1098-C Contributions of                                                                                                    | of Motor Vehicles 2                                                                         | 023    |  |  |  |
|----------------------------------------------------------------------------------------------------|---------------------------------------------------------------------------------------------|--------|--|--|--|
| Donee's (Charity) name, address & ZIP code SALV SALVATION ARMY                                                                                                    | <ol> <li>Date of contribution<br/>04/21/2023</li> <li>Odometer mileage<br/>10000</li> </ol> |        |  |  |  |
| 506 DES PLAINES RD  CHICAGO Donee's telephone no.  IL 60602-0000                                                                                                    | 2b. Year 2c. Make 2d. Model 1970 CADILLAC EL DORADO                                         |        |  |  |  |
| Donee's Fed ID Donor's SSN Donor's EIN  - 408-00-1005 -                                                                                                    | Vehicle or other identification number     JHLRD77874C02656                                 |        |  |  |  |
| Donor's name  RORY <templeton< td=""><td>4a. Donee certifies that vehicle was sold in arm's length transaction to unrelated party</td><td></td></templeton<>                                                                                               | 4a. Donee certifies that vehicle was sold in arm's length transaction to unrelated party    |        |  |  |  |
| Donor's street address 4 LOMBARDI DR                                                                                                    | 4b. Date of sale                                                                            |        |  |  |  |
| Donor's city, state and ZIP code  GREEN BAY  WI 54301-0000  5a. Donee certifies that vehicle will not be transferred                                                                                                    | 4c. Gross proceeds from sale for money, other property.                                     |        |  |  |  |
| or services before completion of material improvements or significant intervening use.  5b. Donee certifies that vehicle is to be transferred to a needy individual for significantly below fair market value in furtherance of donee's charitable purpose |                                                                                             |        |  |  |  |
| 5c. Donee certifies the following detailed description of m intervening use and duration of use                                                                                                    | naterial improvements or significant                                                        |        |  |  |  |
| 6a. Did you provide goods or services in exchange for th                                                                                                    |                                                                                             | No     |  |  |  |
| 6b. Value of goods and services provided in exchange for 6c. Describe the goods and services, if any, that were pr                                                                                                    |                                                                                             |        |  |  |  |
| certifies that the goods and services consisted solely of intangible religious benefits                                                                                                    |                                                                                             |        |  |  |  |
| 7. Under the law, the donor may not claim a deduction this vehicle if this box is checked                                                                                                    | •                                                                                           |        |  |  |  |
| Date                                                                                                    | FMV on date of donation FMV method used BLUE BOOK                                           | $\neg$ |  |  |  |

Form 1098-C is now complete and the information entered on Form 1098-C will be carried to *Line* 12 of the *Schedule A* and to form 8283.

In the *Attached Forms* window, double-click on **SCH A** and scroll down to **line 12** and notice that the description *From Form 8283* and *15,000* have been carried over. In addition, Form 8283 has been completed automatically.

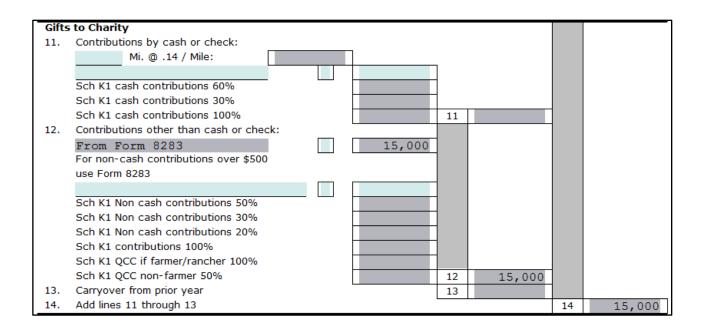

After you have completed the Schedule A, the itemized deduction should be greater than the standard deduction. The Itemized Deduction total on *Line 17* of the Schedule A should be **\$30,249**. That amount will now be carried over to Line 12a of the Form 1040.

# **Step Six: Completing Form 8879**

Mr. and Mrs. Templeton's return is now complete. Because the Templeton's would like to file this return electronically, you will need to fill out the *IRS e-file Signature Authorization* form.

- **1.** Double click on the **Form 8879** located to the left of your tax return under the *Attached Forms* window.
- **2.** The cursor will be positioned on the *Refund Type* field. Enter the number **1** for **Paper Check**, and press **[Enter]**.
- **3.** The cursor will now move to the *EFIN#* field. The EFIN number should already be entered for you if you have setup your EFIN as Default EFIN in the Office Setup, E-Filing Tab of the Setup menu. If the EFIN number is not auto-populated, please enter your **EFIN number here** and press **[Enter]**.
- **4.** The cursor will now move to the *Home Phone* number field then the *Work Phone* field. These should be auto-populated from the Client Data screen. Press **[Enter]** twice to pass the Home Phone and Work Phone fields.
- **5.** The cursor will now move to the *Taxpayer PIN* field. When electronically filing a return, Form 8879 with PIN signature(s) must be used. A 5-Digit PIN must be entered for the Taxpayer, Spouse (if applicable) and Preparer (any 5-digits, not all Zero's).
- **6.** Enter **12345** for the **Taxpayer PIN** and press **[Enter]**.

- 7. Enter **12354** for the **Spouses** Pin and press **[Enter] 5 times** to move to the *ERO/Paid Preparer (PP) PIN*.
- 8. In order to complete Form 8879, the Part III Declaration of Electronic Return Originator (ERO) section needs to be completed. The information in Part III provides the ERO information to the IRS for the tax return. The program will auto-populate the information in Part III, including the ERO PIN, from the EF Originators database based on the EFIN entered at the top of Form 8879. If a Default EFIN was entered in the Office Setup, E-Filing Tab of the Setup menu and the EFIN information in the EF Originators database, this section will be auto-populated.

**Note:** If using more than one EFIN and/or Paid Preparer in an office, use the Choices button to select the EFIN and or Paid Preparer information to auto-populate the ERO/PP information on the appropriate fields on Forms 8879 and 1040.

- **9.** If the *ERO/Paid Preparer PIN* field is blank, enter a **PIN**, any 5 digits that are not all Zero's and press [Enter].
- **10.** If the ERO/Preparer information is not completed, enter the needed information, including: *Name*, *Address*, *City*, *State*, *Zip* and *Phone number* fields.

This will complete Form 8879 and you can move to the next step in this tutorial.

### **Step Seven: Verifying the return**

The next step in this tutorial is to verify the return to fix any error messages that are left.

- 1. Click on the Verify button or press [Ctrl+V] to start the verification routine.
- **2.** You should see the *Return Errors and Rejects* window pop up which indicates there are verify errors within this return.
- **3.** Double click on the **US RET 1040 Must check either YES or NO box** Warning error. It should take you to the following field.

At any time during 2022, did you (a) receive (as a reward, award, or compensation); or (b) sell, exchange, gift, or otherwise dispose of a digital asset (or a financial interest in a digital asset)?

- **4.** For the purposes of this tutorial check the **No** box and press [Enter].
- **5.** This should take you back to the *Return Errors and Reject* window. Double click on the **CLNT Information Required Field Missing** Warning error.
- **6.** This should take you to the *Information and Status* screen. Enter an **X** in the Signed 8879 box.

- 7. Click on the **Verify** button or press [Ctrl+V] to start the verification routine again.
- **8.** You will see a SCH A verify message that needs to be addressed.
- **9.** Enter in a description for *State and local real estate taxes* entered on **SCH A line 5b** and press [Enter].
- **10.** You will see some FRM 8867 verify messages that need to be addressed.
- **11. Double-click** on the first **FRM 8867** error and the program will take you to the appropriate question to be answered on the form 8867 Paid Preparer's Due Diligence Checklist.
- **12.** Enter **'X'** in the appropriate box and press **[Enter]**. Press **[Enter]** on the second **FRM 8867** verify error message and the program will take you to the appropriate question to be answered.
- **13.** Repeat this process until all of the FRM 8867 errors have been fixed and then click on the **Verify** button to refresh the Return Errors and Rejects list. Once all errors have been fixed you will get the following screen after you click on **Verify**. Click on **OK**.

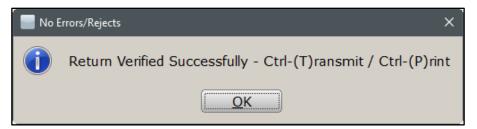

#### **Step Eight: The Tax Summary Screen**

Now we will take a look at a very helpful screen called the *Tax Summary screen* but first we will revisit the *Attached Forms* section and go a little more in-depth.

1. To get to the tax summary page, first we have to look to the left of the screen. You will see the *Attached Forms* section; notice the different sections mentioned below. While the tax return we are currently working on does no show all of the sections, it is very important to know what these sections are and how to navigate them.

- The General section contains the Client Data screen, Information & Status, Tax Summary, Invoice\* and Rejects\* (\* - if applicable) etc.
- The Federal section contains all Federal Forms, Worksheets and Schedules attached to the return, including the taxpayer's Refund/Balance Due amount after verifying the return.
- The State section contains all State(s) Forms, Worksheets and Schedules attached to the return, including the taxpayer's Refund/Balance Due amount after verifying the return.
- The Proforma section contains all Proforma Forms for a return that were year to year transferred.

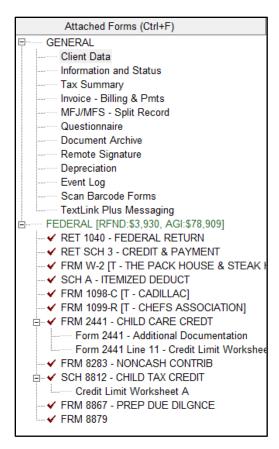

- **2.** To view the Tax Summary screen click on the **Tax Summary** in the General section of the *Attached Forms* section.
- **3.** Compare the amounts of the Tax Summary on the following page to the Tax Summary in the return. Notice all the useful information provided, including the Wages, Total Income, Personal Exemptions, Credits, Refund and Itemized Deductions vs. Standard Deduction.

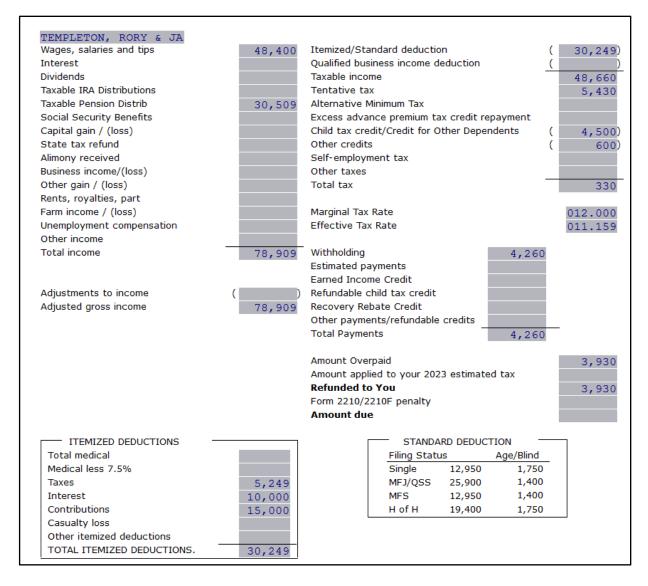

Now that you completed all steps that are needed for the Templeton's return, it is time to complete the return.

#### Step Nine: Finishing the Return and using the SignDoc Feature

- 1. At this point, you have two options to proceed. You can press [Ctrl+T] to open the *Queue Return for Transmission* window, or press [Ctrl+P] to print the return.
- **2.** For this return, click on the **Print** Button at the very top of the screen. The *Print Final Return* window will appear.
- 3. IF you have On-screen Signature enabled click on the SignDoc button. The Capture Taxpayer Signature window will appear. At this point, the taxpayer would sign the return using the mouse or touch screen, in this case enter a signature in place of the taxpayer and Spouse for this example and click on Accept twice. A PDF with the taxpayers and spouse signature will automatically open. Included with this should be the tax preparer's signature, if it was configured in the software already.

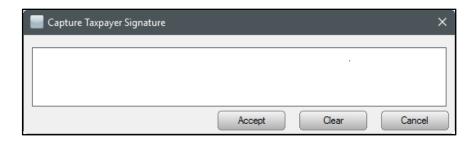

- **4.** <u>IF you do not</u> have a Signature pad or would not like to capture the taxpayer and spouse signatures using the On-Screen signature, click on the **Print** button and when the *Print Final Return* window opens click on the **Print** button to print the return.
- **5.** Since Mr. and Mrs. Templeton would like their return electronically filed, click on the **Queue** button or press **[Ctrl+T]** to open the *Queue Return for Transmission* window.
- **6.** It is recommended that you **Do Not Transmit** this return. This is used as a reference for tutorial purposes only. On the *Queue Return for Transmission* window click on **Close**.

**Note:** In a real scenario after opening the *Queue Return for Transmission* window, you would click on the Queue Button to queue the return

7. Click on **Return** from the toolbar menu and then click on **Delete Return**. The *Delete Return* window opens asking if you want to delete this return. Click on **Yes** to delete this return. Click on the **WIP** button or press **[F2]** to return to the Work in Progress screen.

Congratulations! You have completed Tutorial #4!

# **Tutorial #5**

#### **Tutorial #5 Objective:**

Once you have completed this tutorial, you will know how to:

- Create a new tax return (Married Filling Joint)
- ➤ Complete the following forms: Client Data Screen, Schedule 1, ACA Prem TC (1095-A), Forms W-2, Schedule A, Schedule C, Schedule SE, and 8879.
- Verify the return
- > Delete the return

#### **Tutorial #5 Profile:**

This tutorial will be more complex than the previous tutorials. But like the previous tutorials, it will assume you have gained the knowledge needed to complete previously introduced screens such as the Client Data screen and adding income source forms. As before, if you have any problems with any of the procedures, please refer to the manual or previous tutorials for more clarification.

# Step One: Completing the Client Data Screen

Use the following taxpayer information to complete the Client Data Screen.

• Taxpayer SSN: 408-00-1006

DOB: 02/12/1976

• Name: Barney Daniels

• Occupation: Engineer

 Dependent (No) Blind (No) Disabled (No)

• Home Phone: (601) 554-5430

• Filing Status: (2) Married Filing Joint

• Spouse SSN: 408-00-2006

• DOB: **05/14/1977** 

• Name: Betty Daniels

Occupation: Self-Employed

 Dependent (No) Blind (No) Disabled (No)

 Address: 1012 Dodge Ball Drive, Houston, TX 77077

For this tutorial, the fields after the address will be left alone. Scroll down to health care coverage question.

1. For the purpose of this tutorial enter an X and press [Enter].

"Marketplace" Health Insurance

Check box only if you or any other family member on this return purchased health insurance through the
"Marketplace" in 2022 (received Form 1095-A), then click the following "Questionnaire" button.

Questionnaire

\* Individuals may receive informational Forms 1095-B or 1095-C (which shows 2022 qualified health coverage). These forms are not needed when filing your 2022 return and are informational only.

**Note:** This means that the Taxpayer or anyone else included in this tax return did have health coverage though the Marketplace.

2. Refer to the Dependent information below to complete the Client Data Screen; the child lived with his parents for all 12 months.

• Name: Sam Daniels

• DOB: **02/14/2007** 

SSN: 408-22-5006

Relation: Son

Months: 12

• Codes: 1, E, C

**3.** Scroll down to the Remote Signature questions. For the purpose of this tutorial, enter in an **N** for these boxes and press [Enter].

— Remote Signature — Does the Taxpayer consent to receive and sign their documentation remotely? Does the Spouse consent to receive and sign their documentation remotely? Include Remote Signature charge(s) on the invoice?

Once you have entered all information on the Client Data screen, you are ready to continue to the next step in completing this return.

### Step Two: Adding W-2's to this return

**1.** As discussed in the previous tutorial and in the manual, you should always enter source documents first. At this time, you should enter the W-2 required for this return.

**Note:** When adding W-2's for Married Filing Joint returns, make sure that you select the correct New Occurrence from the available choices. In this tutorial, the only W-2 is for Mr. Daniels. Be sure when adding the W-2 to select the **New Taxpayer's Occurrence** the W-2 as shown below.

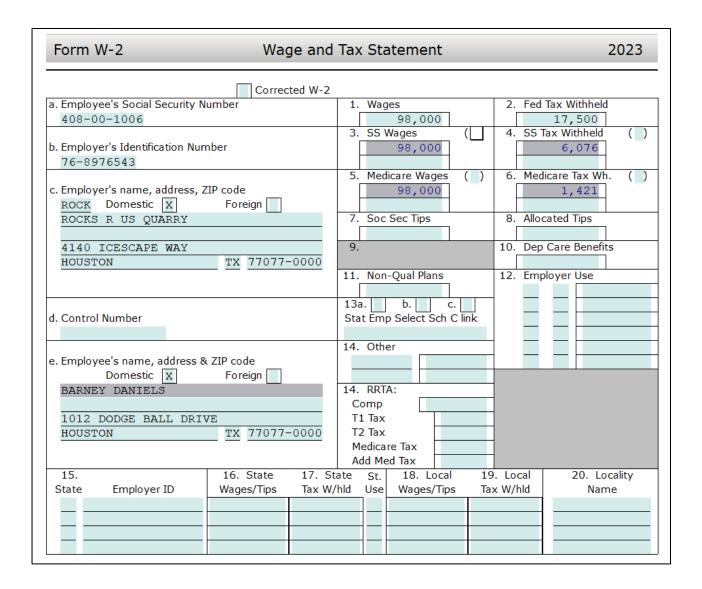

Once you have completed adding the W-2 information, continue to the next step, adding Schedule C.

# Step Three: Adding the Schedule C

- 1. We are now ready to add the Schedule C for Betty Daniels. Attach the **Schedule C** the same as any other forms that you have attached to this point, making sure that you attach a **New Spouse's Occurrence** NOT the Taxpayer.
- 2. Enter the following information as shown below to complete the Schedule C.

| Schedule C                                                                                          | Profit or Loss From Business                                                                     | 2023                       |
|----------------------------------------------------------------------------------------------------|--------------------------------------------------------------------------------------------------|----------------------------|
| Proprietor: BARNEY DANIELS                                                                          |                                                                                                  | SSN: 408-00-1006           |
| A. Principal Business or Professio                                                                  | n: B. Business Code: 459310 FLORISTS                                                             |                            |
| C. Business Name: (if no busines RUMBLE BUMBLE FLOWER                                               |                                                                                                  | D. Employer ID: 44-5566778 |
| Domestic X Foreign  E. Business Address: 180 AXE City, State, ZIP: HOUSTON Check box to transfer CD | LEAS WAY                                                                                         |                            |
| Resident: State Code:<br>Non-Resident: State Code:                                                  | 211                                                                                              |                            |
| -                                                                                                   | business during 2023, check here in 2023 that would require you to file Form(s) 1099?            | X Yes No Yes No Yes No     |
| Qualified Business Income Indi<br>W-2 wages allocable to qualifi<br>Unadjusted basis immediately    |                                                                                                  | N Agg #                    |
| Check here to allocate expens<br>Was this activity disposed duri<br>Prior year unallowed loss from  | ing the year?                                                                                    | Yes                        |
| To take a deduction for a contribution                                                              | - Self Employed Retirement Calculator -<br>on check the box next to the plan type. The maximum o | contribution will be       |

# Use the following numbers to complete the Part I Income:

- Line 1. Gross receipts or sales: 275000
- Line 2. Returns and allowances: 17000
- Line 4. Cost of goods sold: This number is calculated by using part III, lines 33

   42. Press [Ctrl+G], type 33 in the box and press [Enter] to get to the Cost of Goods Sold Section.

# Use the following to complete the Cost of goods sold calculation:

- Line 33. Method used to value closing inventory: a. Cost: X
- Line 34. Was there any change in determination from open to close? No: X
- Line 35. *Inventory at beginning of year:* **300000**
- Line 36. Purchases less cost of items withdrawn for personal use: **42000**
- Line 37. Cost of labor: **50000**
- Line 38. *Materials and supplies*: **10000**

- Line 39. Other costs: 5000
- Line 41. Inventory at end of year: 278000
- Line 42. Cost of goods sold should calculate to \$129,000 and show on Line 4 automatically.
- **3.** At this point, we need to enter our **Expenses** for the store operation. To do this, press **[Ctrl+G]** and type the **number 8** to go to the expenses section of the Schedule C.

Part II - Expenses Section:

- Line 8. Advertising: 3000
- Line 11. Contract labor: 10000
- Line 14. Employee benefits: 5000
- Line 15. *Insurance:* **25000**
- Line 17. Legal/Pro services: 3200
- Line 18. Office expense: 6000
- Line 20. a. Machinery & equipment: 13200
- Line 21. Repairs & maintenance: **500**
- Line 22. *Supplies:* **1250**
- Line 23. Taxes & licenses: **750**
- Line 25. *Utilities:* **2400**
- Line 26. Wages: 40000

This should now complete the Schedule C. Compare your numbers to the following:

- Line 7. *Gross Income*: **129000**
- Line 28. Total expenses before business use of home: **110300**
- Line 29. Tentative profit or (loss): 18700
- Line 31. Profit or (loss): 18700

The amount from Line 31 of the *Schedule C* will be carried to **Line 3 of the Schedule 1** as shown below. This will then flow to the total of **line 8 of the 1040 Form.** 

| Sch                              | edule 1 Additional Income and Adjustment                                                                                                    | ts to Income       | 2023   |
|----------------------------------|----------------------------------------------------------------------------------------------------|--------------------|--------|
| Part                             | I Additional Income                                                                                                    |                    |        |
| b.<br>3.<br>4.<br>5.<br>6.<br>7. | Taxable refunds, etc. of state and local income taxes Alimony or separate maintenance received Date of original divorce or separation agreement Business income or (loss) Other gains or (losses) Rents, royalties, partnerships, S corporations, trusts, etc. Farm income or (loss) Unemployment compensation Unemployment Re | 1 2a 3 4 5 6 6 7   | 18,700 |
| b.<br>с.                         | Other income:  Net operating loss  Gambling income  Cancellation of debt  Housing exclusion and/or Foreign earned income exclusion from                                                                                                    | 8a ( )<br>8b<br>8c |        |
| e.                               | Form 2555: Taxpayer Spouse Income from 8853: Archer MSA Dist LTC Payments MED MSA Dist                                                                                                    | 8d ( )             |        |
|                                  | Form 8889 Taxable HSA Distributions<br>Alaska Permanent Fund dividends                                                                                                    | 8f<br>8g           |        |
| h.<br>i.                         | Jury duty pay income<br>Prizes and awards                                                                                                    | 8h<br>8i           |        |
| k.                               | Activity not engaged in for profit income Stock options Income from rental of personal property if engaged in rental for                                                                                                    | 8j<br>8k           |        |
| m.                               | profit but were not in the business of renting such property<br>Olympic and Paralympic medals and USOC prize money                                                                                                    | 8l<br>8m           |        |
| 0.                               | Section 951(a) inclusion Section 951A(a) inclusion                                                                                                    | 8n<br>8o           |        |
| q.                               | Section 461(I) excess business loss adjustment ABLE Account Taxable Distributions Scholarship and fellowship grants not reported on Form W-2                                                                                                    | 8p<br>8q<br>8r     |        |
|                                  | Nontaxable amount of Medicaid waiver payments included on Form 1040, line 1a or 1d.                                                                                                    | OI                 |        |

**Please Note:** Schedules 1-3 will display on an as needed basis or when added manually like any other form, unless the "Auto-add 1040 Schedules 1-3" is checked in the Office Setup of the software.

You have now completed the Schedule C and can move on to the next step.

# **Step Four: Adding Schedule A**

The next form that needs to be added is the Schedule A. Follow the same procedures you have used in previous tutorials to attach form Schedule A. Use the following information to complete the Schedule A:

- Line 1. Mileage: Enter 150 January-June mileage @.18/mile
- Line 1. Mileage: Enter 150 July-December mileage @.22/mile
- Line 1. Taxpayer Long-term Care Premiums: **3200**
- Line 5b: State and local estate taxes: **5400**

• Line 8a. Home Mortgage Interest 1st: **19600** 

The Schedule A is now complete and the amount on Line 17 should be \$26,033. You can now move on to the next step.

# **Step Five: Completing the ACA Prem TC (1095-A)**

Since we marked on the Client Data that Mr. & Mrs. Daniels purchased health insurance through the Marketplace, the ACA questionnaire must be completed. This form is completed using the values from the Form 1095-A that the Taxpayer should have received from the Marketplace.

- 1. Click on the **Verify** button and then double click on the **ACA Prem TC** verify error to go to the *ACA Questionnaire Marketplace and Premium Tax Credit (Subsidy) Calculations*.
- 2. In Part 1- Health insurance through the Marketplace, enter an X in question A. I purchased my health insurance though the Marketplace.

| ACA Questionnaire - Marketplace and Premium 2023<br>Tax Credit (Subsidy) Calculations                                                                              |
|----------------------------------------------------------------------------------------------------|
| Part 1 - Health insurance through the Marketplace                                                                                                    |
| 1. Select at least one of the following options that relate to you for 2023:                                                                                       |
| A. I purchased my health insurance through the Marketplace.                                                                                                    |
| B. I (or other person on this return) purchased health insurance through the Marketplace for at least one other person on my return.                               |
| C. I purchased health insurance through the Marketplace for another person not on the return.  (Another taxpayer will claim a personal exemption for this person). |
| D. Someone else outside my tax family paid for health insurance through the Marketplace for person(s) claimed on this return.                                      |
| E. I got married during 2023 and received an Advance Premium Tax Credit through the Marketplace.                                                                   |
| F. I am filing as Married filing Separate and I am a victim of domestic abuse or spousal abandonment.                                                              |
| G. I received, or was eligible to receive, unemployment compensation.                                                                                              |
| If you selected 1C, 1D, or 1E, go to Part 3 first. Otherwise, go to Part 2 next.                                                                                   |
| If "1F" selected, check (#0005) on From 8962. If "1G" selected, check (#0002) on From 8962.                                                                        |

**3.** In *Part 2- Form 1095-A*. type an **X** for *Question 2* and enter **500** for each of the total amounts in fields *A., B.,* and *C.* 

#### **Step Six: Completing Form 8879**

Now it is time to complete the 8879, follow the steps below to complete Form 8879.

- **1.** Double click on the **Form 8879** located to the left of your tax return under the *Attached Forms* window.
- **2.** The cursor will be positioned on the *Refund Type* field. Enter the number **1** for **Paper Check** and press **[Enter]**.
- 3. The cursor will now move to the *EFIN#* field. The EFIN number should already be entered for you if you have setup your EFIN as Default EFIN in the Office Setup, E-Filing Tab of the Setup menu. If the EFIN number is not auto-populated, please enter your **EFIN number** here and press [Enter].

- **4.** The cursor will now move to the *Home Phone* number field then the *Work Phone* field. These should be auto-populated from the Client Data screen. Press **[Enter]** twice to pass the Home Phone and Work Phone fields.
- 5. The cursor will now move to the *Taxpayer PIN* field. When electronically filing a return, Form 8879 with PIN signature(s) must be used. A 5-Digit PIN must be entered for the Taxpayer, Spouse (if applicable) and Preparer (any 5-digits, not all Zero's).
- **6.** Enter **12345** for the *Taxpayer PIN* and press **[Enter]**.
- 7. Enter **12354** for the *Spouses Pin* and press **[Enter] 5 times** to move to the *ERO/Paid Preparer (PP) PIN*.
- 8. In order to complete Form 8879, the *Part III Declaration of Electronic Return Originator* (*ERO*) section needs to be completed. The information in Part III provides the ERO information to the IRS for the tax return. The program will auto-populate the information in Part III, including the ERO PIN, from the EF Originators database based on the EFIN entered at the top of Form 8879. If a Default EFIN was entered in the Office Setup, E-Filing Tab of the Setup menu and the EFIN information in the EF Originators database, this section will be auto-populated.

**Note:** If using more than one EFIN and/or Paid Preparer in an office, use the Choices button to select the EFIN and or Paid Preparer information to auto-populate the ERO/PP information on the appropriate fields on Forms 8879 and 1040.

- **9.** If the *ERO/Paid Preparer PIN* field is blank, enter a **PIN**, any 5 digits that are not all Zero's and press [Enter].
- **10.** If the ERO/Preparer information is not completed, enter the needed information, including: *Name*, *Address*, *City*, *State*, *Zip* and *Phone number* fields.

This will complete Form 8879 and you can move to the next step in this tutorial.

#### Step Seven: Finishing the return

Now that you completed all steps that are needed for the Daniels's return, it is time to verify the return.

- 1. Click on the **Verify** button or press [Ctrl+V] to start the verification routine.
- 2. Double click on the US RET 1040 Must check either YES or NO box Warning error. It should take you to the following field.

At any time during 2022, did you (a) receive (as a reward, award, or compensation); or (b) sell, exchange, gift, or otherwise dispose of a digital asset (or a financial interest in a digital asset)?

- **3.** For the purposes of this tutorial check the **No** box and press [Enter].
- **4.** This should take you back to the *Return Errors and Reject* window. Double click on the **CLNT Information Required Field Missing** Warning error.
- **5.** This should take you to the *Information and Status* screen. Enter an **X** in the Signed 8879 box and press **[Enter]**
- **6.** You will see a SCH A verify message that needs to be addressed.
- **7.** Enter in a description for *State and local real estate taxes* entered on **SCH A** line 5b and press [Enter].
- **8.** You will see some FRM 8867 verify messages that need to be addressed.
- **9. Double-click** on the first **FRM 8867** error and the program will take you to the appropriate question to be answered on the form 8867 Paid Preparer's Due Diligence Checklist.
- **10.** Enter **'X'** in the appropriate box and press **[Enter]**. Press **[Enter]** on the second **FRM 8867** verify error message and the program will take you to the appropriate question to be answered.
- **11.** Repeat this process until all of the FRM 8867 errors have been fixed and then click on the **Verify** button to refresh the Return Errors and Rejects list. Once all errors have been fixed you will get the following screen after you click on Verify. Click on **OK**.

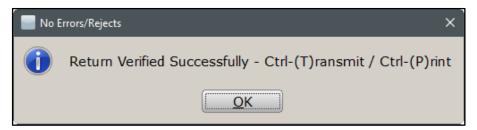

- **12.** At this point, you have two options to proceed. You can press **[Ctrl+T]** to open the *Queue Return for Transmission* window, or press **[Ctrl+P]** to print the return.
- **13.** Notice the *FEDERAL [RFND: \$]* amount in the *Attached Forms* [Ctrl+F] window on the left side of the tax return. The refund should be **\$5,472**.
- **14.** Since Mr. and Mrs. Daniels would like their return electronically filed, click on the **Queue** button or press **[Ctrl+T]** to open the *Queue Return for Transmission* window.
- **15.** It is recommended that you **<u>Do Not Transmit</u>** this return. This is used as a reference for tutorial purposes only. On the *Queue Return for Transmission* window click on **Close**.

**Note:** In a real scenario after opening the *Queue Return for Transmission* window, you would click on the Queue Button to queue the return

# **Step Eight: Deleting the Return**

- 1. To delete this return click on **Return** from the toolbar menu and then click on **Delete**Return. The *Delete Return* window opens asking if you want to delete this return. Click on

  Yes to delete this return.
- 2. Click on the WIP button or press [F2] to return to the Work in Progress screen.

Congratulations! You have completed Tutorial #5!

#### **Tutorial #6**

#### **Tutorial #6 Objective:**

Once you have completed this tutorial, you will know how to:

- Create a new tax return.
- Complete the following forms: Client Data Screen, Schedule 1, Schedule C, Schedule SE, Car & Truck Expense Worksheet, and Form 4562.
- Using the SignDoc feature
- Verify the return
- Delete the return

#### Tutorial #6 Profile:

This tutorial will be more complex than the previous tutorials. However, like the previous tutorials, it will assume you have gained the knowledge needed to complete previously introduced screens such as the Client Data screen and Schedule C. As before, if you have any problems with any of the procedures, please refer to the Manual or previous tutorials for more clarification.

# Step One: Completing the Client Data Screen

Use the following information to complete the Client Data Screen.

- *Taxpayer SSN*: **408-00-1007**
- DOB: 02/01/1955
- Name: Leslie Thomas
- Occupation: Self-Employed
- Dependent (No) Blind (No) Disabled (No)
- Home Phone: (888) 420-4040
- Email: Working email for testing purposes
- Filing Status: (1) Single
- Address: 40 Main Street, Yosemite National, CA 95389
- **1.** Scroll down to the health care coverage question. For the purpose of this tutorial, leave the box empty.

2. Scroll down to the Remote Signature questions. For the purpose of this tutorial, enter in an **N** for these boxes and press [Enter].

# Step Two: Adding a Schedule C to this return

1. As discussed in the previous tutorials and in the manual, you should always enter source documents first. Ms. Thomas is self-employed and all of her income is reported on a Schedule C. At this time, you should add the Schedule C for this return. Use the following information to complete Schedule C.

| Schedule C                                                                                                    | Profit or Loss From Business                                                         | 2023                       |
|----------------------------------------------------------------------------------------------------|--------------------------------------------------------------------------------------|----------------------------|
| Proprietor: LESLIE THOMAS                                                                                                    | S                                                                                    | SN: 408-00-1007            |
| A. Principal Business or Profession: PIANO TUNING                                                                                                    | B. Business Code: 811210 ELECTRONIC PRECISION                                        | EQUIPMENT REPA             |
| C. Business Name: (if no business FINE TUNNING                                                                                                    | name, leave blank)                                                                   | D. Employer ID: 55-7788990 |
| Domestic X Foreign  E. Business Address: 40 MAIN S City, State, ZIP: YOSEMITE X Check box to transfer CDS  Resident: State Code:                                                         |                                                                                      |                            |
| Non-Resident: State Code:                                                                                                    | City Name:                                                                           |                            |
| F. Accounting method:  1. X Cash 2. G. Did you materially participate in H. If you started or acquired this bu I. Did you make any payments in 1 J. If "Yes", did you or will you file a | usiness during 2023, check here<br>2023 that would require you to file Form(s) 1099? | X Yes No Yes No            |
| Qualified Business Income Indica<br>W-2 wages allocable to qualified<br>Unadjusted basis immediately at                                                                                  |                                                                                      | N Agg #                    |
| Check here if claiming an exemp<br>Check here to allocate expenses<br>Was this activity disposed during<br>Prior year unallowed loss from F<br>Single person "Disregarded" LLC           | s on minister worksheet<br>1 the year?                                               | Yes                        |
|                                                                                                    | - Self Employed Retirement Calculator -                                              |                            |

# Part I – Income:

• Line 1. Gross receipts or sales: 14300

# Part II – Expenses:

• Line 8. Advertising: **600** 

- Line 9. *Car and truck expenses*: \*See instruction on Car & Truck Expense Worksheet below.
- Line 13. *Depreciation*: \*See instruction on entering Depreciation/Assets below.
- Line 17. Legal/Pro services: **550**
- Line 22. *Supplies*: **500**
- Line 23. Taxes & licenses: 350
- Line 24. a. *Travel*: **231**
- Line 24. b. *Meals*: **900** \*enter on the **50%** field to the left, amount will calculate on the right to \$450 deductible expenses.

# **Step Three: Line 9. Car & Truck Expenses**

The Car & Truck Expenses on the Schedule C are calculated by entering information on the Car & Truck Expense Worksheet. Vehicle information related to the Business Activity, in this case the Ms. Thomas's Piano Tuning Schedule C, will need to be entered on the Car & Truck Expense Worksheet, which will calculate Line 9 of the Piano Tuning Schedule C.

- 1. To add the vehicle asset from the Schedule C, press [Ctrl+N]
- 2. The *All Forms and Schedules* window will open on the Depreciation Tab. Press [Enter] to select Car/Truck Vehicle Allocation.
- 3. Click the New Asset Button.
- **4.** Type **Truck** in the *Description* field and **01/01/2023** as the *Date Placed in Service*.
- **5.** Select the Business Class **Code 5** for *Special Use Vehicles / Equip and Trucks* and then press the **Ok** button. The *Asset Manager* window opens on the General Tab.
- 6. On the General Tab, enter in the *Original Cost or Basis* \$15,000 and answer the questions on the screen about the vehicle asset accordingly as shown below.

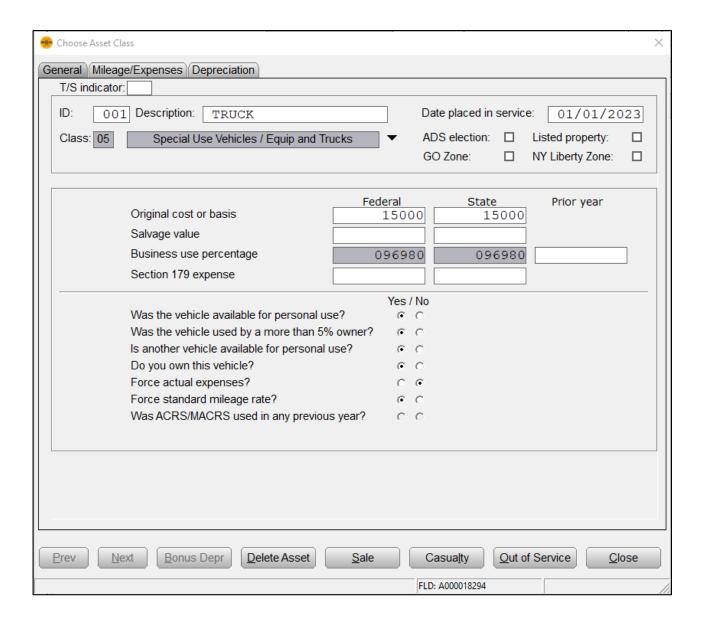

- 7. Select the Mileage/Expenses Tab. In the Mileage/Expenses Tab enter the following:
  - In the Total Vehicle Mileage enter 10000
  - In Total Commute Mileage enter 100
  - In the Avg. Daily Commute Miles enter 25
  - Click in the Activity Name line. Notice that Piano Tuning will be displayed as the available activity name. To the right of Piano Tuning, under the Pre 7/1 Miles and Post 6/30 Miles columns enter 4849 respectively. Under Total Mileage column, you will see the combined total 9698 from both columns.
  - Check the boxes on the questions at the bottom of the Choose Asset Class window. These questions will ask if there is evidence to support your deduction and if so, if the evidence is written.

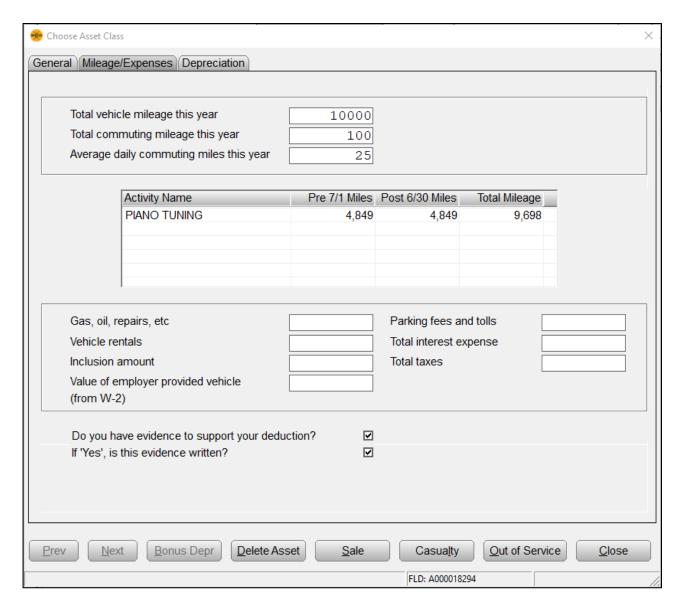

- **8.** Click the **Depreciation Tab**. This is the tab where the deprecation that is allowed for the asset will display. On this tab, you also can make adjustments to the depreciation. Since we are not making any adjustments click the **Close** button.
- **9.** A special depreciation screen will pop up. For the purpose of this tutorial, leave it as is and click **OK**.
- 10. Click on Return to List button and then click Close to return to the Schedule C.

This now completes entering a Vehicle Asset. Notice the Standard Mileage Deduction amount of \$5,868 on *Line 9* of the *General Information* section on the *Car and Truck Worksheet* located on the *Attached Forms* list. This amount will be carried to *Line 9* of the *Piano Tuning Schedule C*.

| Car & Truck Expense Worksheet 2023                                                                                                    |                                                            |                                             |                  |                                                                                              |                       |                  | 2023                                               |                         |                                                 |
|----------------------------------------------------------------------------------------------------|------------------------------------------------------------|---------------------------------------------|------------------|----------------------------------------------------------------------------------------------|-----------------------|------------------|----------------------------------------------------|-------------------------|-------------------------------------------------|
| ***PRINT ONLY*** PLEASE ENTER ALL VEHICLE INFO VIA ASSET MANAGER                                                                                                    |                                                            |                                             |                  |                                                                                              |                       |                  |                                                    |                         |                                                 |
| Activity                                                                                                    | Vehicl Business Exp mileage Pre 7/1 & Post 6/30            |                                             | Regular<br>depr. | Business<br>mileage<br>Pre 7/1 &<br>Post 6/30                                                | ehicle Two<br>Expense | Regular<br>depr. | Business<br>mileage<br>Pre 7/1 &<br>Post 6/30      | ehicle Three<br>Expense | Regular<br>depr.                                |
| PIANO TUNING                                                                                                    | 4849 5,<br>4849                                            | 868                                         |                  |                                                                                              |                       |                  |                                                    |                         |                                                 |
|                                                                                                    |                                                            |                                             |                  |                                                                                              |                       |                  |                                                    |                         |                                                 |
| Total                                                                                                    | 9,698 5,                                                   | 868                                         |                  |                                                                                              |                       |                  |                                                    |                         |                                                 |
| State Add-Back (All Vehicles)    Business Mileage for Vehicles 1 - 6   Expens and Reg Deprec for Vehicles 1 - 6   Expens and Reg Deprec for Vehicles 7 - 12   Expens and Reg Deprec for Vehicles 7 - 12   Expens and Reg Deprec for Vehicles 13 - 18   Expens and Reg Deprec for Vehicles 13 - 18   Expens and Reg Deprec for Vehicles 13 - 18   Expens and Reg Deprec for Vehicles 19 - 24   Expens and Reg Deprec for Vehicles 19 - 24   Expens and Reg Deprec for Vehicles 25 - 30   Expens and Reg Deprec for Vehicles 25 - 30   Expens and Reg Deprec for Vehicles 31 - 36   Expens and Reg Deprec for Vehicles 31 - 36   Expens and Reg Deprec for Vehicles 37 - 42   Expens and Reg Deprec for Vehicles 43 - 48   Expens and Reg Deprec for Vehicles 43 - 48 |                                                            |                                             |                  |                                                                                              |                       |                  |                                                    |                         |                                                 |
| Vehicle description     Date placed in service     Avg daily commute di     Commuting mileage fo     Other personal mileage     Business mileage (Pre Business mileage (Pos Total mileage for year)     Percentage of busine     Standard mileage ded                                                                                                    | stance<br>or year<br>ge<br>7/1)<br>st 6/30)<br>r<br>ss use | 1<br>2<br>3<br>4<br>5<br>6a<br>6b<br>7<br>8 | TRUCH<br>01/0    | chicle 1  K 01/2023 25 Mile 100 Mile 202 Mile 4,849 Mile 4,849 Mile 0,000 Mile 96.980% 5,868 | s<br>s<br>s           |                  | Miles<br>Miles<br>Miles<br>Miles<br>Miles<br>Miles | Vehicle / /             | Miles Miles Miles Miles Miles Miles Miles Miles |

You can now proceed to the next step in order to enter the Depreciation/Asset information for the Piano Tuning Schedule C.

# **Step Four: Line 13. Depreciation**

For this tutorial, there is a photo copier that needs to be entered as an asset for the Piano Tuning Schedule C. The depreciation for the copier will then be calculated and carried to Line 13 of the Piano Tuning Schedule C for Ms. Thomas. Follow these steps to enter the Asset Detail and calculate the depreciation.

1. In the top left hand side under the Attached Forms list, click on Depreciation.

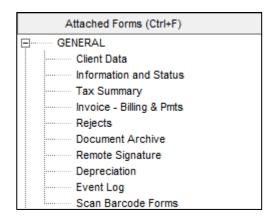

Note: This can also be done by pressing [Ctrl+N] on your keyboard.

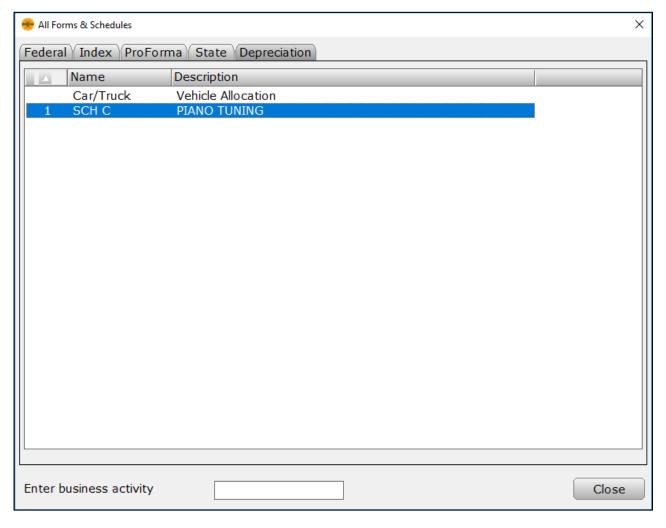

**2.** Double-click on **SCH C Piano Tuning** and the *Business Activity* window will open as shown below.

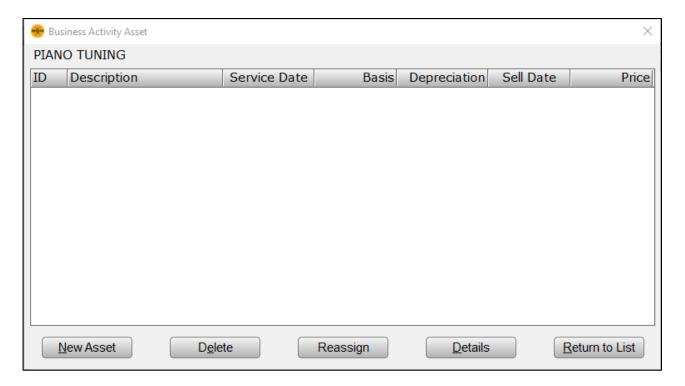

- **3.** There are currently no Assets entered for the Piano Tuning Schedule C. To add the new asset, click on the **New Asset** button.
- **4.** The *Asset Details* window will open. Click once on **Class 03, Typewriters, Calculators, Copiers**.
- 5. At the *Description* field type **Printer** and **press** [Tab].
- 6. You should now be at the Date Place in Service field enter 01/01/2023 and click on Ok.

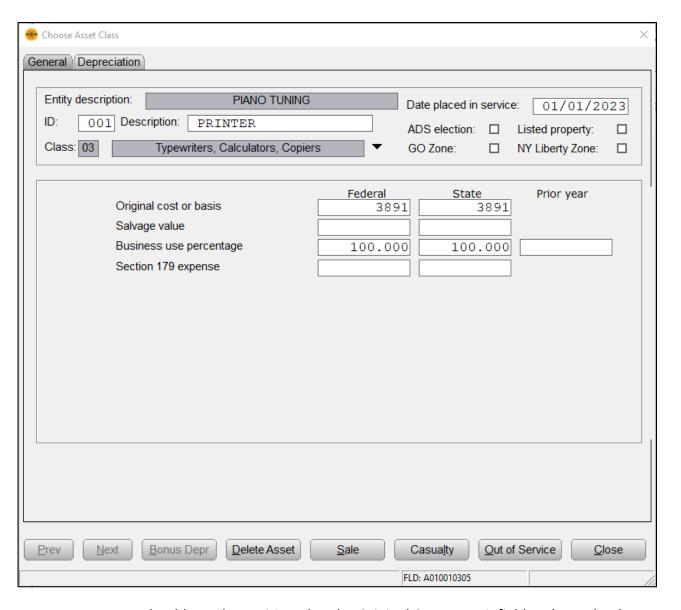

- 7. Your cursor should now be positioned at the Original Cost or Basis field under Federal field. Type 3891 for the Original Cost or Basis amount for the Printer and press [Enter].
- **8.** Click on the **Depreciation Tab** to open the *Depreciation Calculations* window, displaying the breakdown of the Federal and State Depreciation calculations.
- **9.** Click the **Close** button. The *Bonus Depreciation* window will open, leave everything unchecked and click on **OK**.
- **10.** Now you will view the Asset Details for the Printer asset for the Piano Tuning Schedule C, with a Basis of **3891** and Depreciation of **3891** due to the TJCA depreciation allowances.
- **11.** Click on **Return to List** to return to the *Business Activity* window and click on **Close** to return to the Piano Tuning Schedule C.
- **12.** Go to **Line 13** on the Piano Tuning Schedule C and you should see **3891** as the amount on Line 13 Depreciation. Go to **Line 31** and the Net profit or (loss) for the Piano Tuning Schedule C is **\$1,860**.

At this point, the Piano Tuning Schedule C is complete and you can move on to the next step.

#### **Step Five: Additional Schedules**

The Taxpayer had some Jury pay during the year.

- 1. On the left had side under the Attached Forms you will see SCH 1-SCH 3.
- 2. Please Note: Schedules 1-3 will display on a needed basis or when added manually like any other form, unless the "Auto-Add 1040 Schedule 1-3" is checked in the Office Setup of the software. If the Schedules do not display add them manually by going to Add Form and adding the schedule.
- 3. Go to the SCH 1- INC & ADJUSTMENT and click on line 24a Jury duty pay adjustment.
- 4. In the amount field type 75.

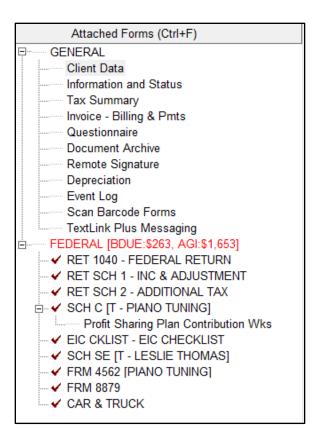

### Step Six: Verifying the return

- **1.** To verify the return, click on the **Verify** button.
- 2. Double click on the **US RET 1040 Must check either YES or NO box** Warning error. It should take you to the following field.

At any time during 2022, did you (a) receive (as a reward, award, or compensation); or (b) sell, exchange, gift, or otherwise dispose of a digital asset (or a financial interest in a digital asset)?

- **3.** For the purposes of this tutorial check the **No** box and press [Enter].
- **4.** This should take you back to the *Return Errors and Reject* window. Double click on the **CLNT Information Required Field Missing** Warning error.
- **5.** This should take you to the *Information and Status* screen. Enter an **X** in the Signed 8879 box.
- **6.** Click on the **Verify** button or press **[Ctrl+V]** to start the verification routine again.
- **7.** If there are any Verify errors, correct them using the same process used in previous tutorials until only the 8879 verify errors remain.

The Balance Due amount should be **\$263.** Click on the **Save** button on the toolbar to save the return.

#### **Step Seven: Completing Form 8879**

- **1.** Double click on the **Form 8879** located to the left of your tax return under the *Attached Forms* window.
- 2. The cursor will be positioned on the *Refund Type* field. Enter the number 4 for **Balance**Due and press [Enter].
- **3.** The cursor will now move to the *EFIN#* field. The EFIN number should already be entered for you if you have setup your EFIN as Default EFIN in the Office Setup, E-Filing Tab of the Setup menu. If the EFIN number is not auto-populated, please enter your **EFIN number here** and press **[Enter]**.
- **4.** The cursor will now move to the *Home Phone* number field then the *Work Phone* field. These should be auto-populated from the Client Data Screen. **Press [Enter]** twice to pass the *Home Phone* and *Work Phone* fields.
- **5.** The cursor will now move to the *Taxpayer PIN* field. When electronically filing a return, Form 8879 with PIN signature(s) must be used. A 5-Digit PIN must be entered for the Taxpayer, Spouse (if applicable) and Preparer (any 5-digits, not all Zero's).
- **6.** Enter **12345** for the Taxpayers PIN and press **[Enter] 6 times** to move to the *ERO/Paid Preparer (PP) PIN*.
- 7. In order to complete Form 8879, the *Part III Declaration of Electronic Return Originator* (*ERO*) section needs to be completed. The information in Part III provides the ERO information to the IRS for the tax return. The program will auto-populate the information in Part III, including the ERO PIN, from the EF Originators database based on the EFIN at the top of Form 8879. If a Default EFIN was entered in the Office Setup, E-Filing Tab of the Setup menu and the EFIN information in the EF Originators database, this section will be auto-populated.

**Note:** If using more than one EFIN and/or Paid Preparer in an office, use the Choices button to select the EFIN and or Paid Preparer information to autopopulate the ERO/PP information on the appropriate fields on Forms 8879 and 1040.

- **8.** If the *ERO/Paid Preparer PIN* field is blank, enter a **PIN**, any **5 digits** that are not all Zero's and press [Enter].
- **9.** If the ERO/Preparer information is not completed, enter the needed information, including: *Name*, *Address*, *City*, *State*, *Zip* and *Phone number* fields.

This will complete Form 8879 and there should not be no more verify messages. You can move to the next step in this tutorial.

# Step Eight: Finishing the Return and using the SignDoc Feature

- 1. At this point, you have two options to proceed. You can press [Ctrl+T] to open the *Queue Return for Transmission* window, or press [Ctrl+P] to print the return.
- **2.** For this return, click on the **Print** Button at the very top of the screen. The *Print Final Return* window will appear.
- **3. IF** you have a Signature pad click on the **SignDoc** button. The *Capture Taxpayer Signature* Window will appear. At this point, the taxpayer would sign the return. In this case, enter a signature in place of the taxpayer and Spouse for this example and click on **Accept**. A PDF with the taxpayers and spouse signature will automatically open. Included with this should be the tax preparer's signature if it was configured in the software already.

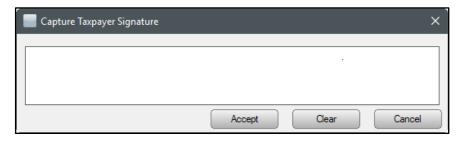

- **4.** <u>IF you do not</u> have a Signature pad, click on the **Print** button and when the *Print Final Return* window opens click on the **Print** button to print the return.
- **5.** Since Mrs. Thomas would like their return electronically filed, click on the **Queue** button or press [Ctrl+T] to open the *Queue Return for Transmission* window.
- **6.** It is recommended that you **Do Not Transmit** this return. This is used as a reference for tutorial purposes only. On the *Queue Return for Transmission* Window click on **Close**.

**Note:** In a real scenario after opening the *Queue Return for Transmission* window, you would click on the Queue Button to queue the return.

7. Click on **Return** from the toolbar menu and then click on **Delete Return**. The *Delete Return* window opens asking if you want to delete this return. Click on **Yes** to delete this return. Click on the **WIP** button or press **[F2]** to return to the Work in Progress screen.

Congratulations! You have completed Tutorial #6!